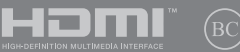

SL17869 Prva izdaja / Avgust 2021

# **IN SEARCH OF** INCREDIBLE

E-priročnik

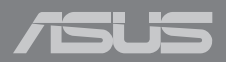

#### **Informacije o avtorskih pravicah**

Nobeno od teh navodil, vključno s proizvodi in programi, ki so tu opisani, ne sme biti kopirano, preneseno, prepisano, shranjeno v nadomestnih sistemih ali prevedeno v katerikoli jezik, v kakršnikoli obliki ali z drugimi sredstvi, razen dokumentacije shranjene s strani kupca v namene izdelave varnostne kopije, brez posebnega pisnega dovoljenja ASUSTek COMPTER INC. (''ASUS'').

ASUS PREDSTAVLJA TA NAVODILA ''KOT SO'' BREZ KAKRŠNEKOLI GARANCIJE, BODISI IZRAŽENE ALI VNEŠENE, VKLJUČNO VENDAR NE OMEJENO NA VNEŠENE GARANCIJE ALI POGOJEV PRODAJE ALI PRIPRAVLJENOSTI ZA DOLOČENE NAMENE. V NOBENEM PRIMERU NE BO ASUSU, NJEGOVI DIREKTORJI, USLUŽBENCI, ZAPOSLENI ALI PRODAJALCI ODGOVORNI ZA KAKRŠNEKOLI NEPOSREDNE, POSEBNE, SUČAJNE ALI POSLEDIČNE POŠKODBE ( VKLJUČNO Z POSLEDICAMI ZARADI IZGUBE DOBITKA, IZGUBE POSLOVANJA, IZGUBE UPORABNOSTI ALI PODATKOV, PREKINITVIJO POSLOVANJA IN PODOBNO), TUDI ČE JE BIL ASUSU SVETOVANO O MOŽNOSTIH TOVRSTNIH POŠKODB, DO KATERIH JE PRIŠLO ZARADI OKVARE ALI NAPAKE V TEM NAVODILU ALI NA PROIZVODU.

Proizvodi in imena podjetij, ki se pojavljajo v teh navodilih so ali pa niso registrirane blagovne znamke ali avtorsko zaščitene s strani svojih podjetij in se uporabljajo le za poimenovanje ali razlago in v korist lastnika, brez potrebe po kršitvah.

PODROBNOSTI IN INFORMACIJE, KI JIH NAVODILA VSEBUJEJO SO DANE LE V NAMENE INFORMIRANJA IN SE LAHKO SPREMENIJO KADARKOLI BREZ OPOZORILA IN NISO DEL OBVEZE S STRANI ASUS-A. ASUS NE NOSI NOBENE ODGOVORNOSTI ALI OBVEZE ZA KAKRŠNEKOLI NAPAKE ALI NEPRAVILNOSTRI, KI SE LAHKO POJAVIJO V TEH NAVODILIH, VKLJUČNO S PROIZVODI IN OPISANIMI PROGRAMI.

Copyright © 2021 ASUSTeK COMPUTER INC. Vse pravice pridržane.

#### **Omejitev odgovornosti**

Zaradi napake s strani ASUS-a ali koga drugega, se pojavi priložnosti pri kateri ste upravičeni do povrnitve škode s strani ASUS-a. V takem primeru, ne glede na to, da ste upravičeni do povrnitve škode s strani ASUS-a, je ASUS odgovoren le za poškodbe na telesu ( vključno s smrtjo) in poškodbe na premoženju in na osebnem premoženju, ali kakšne druge dejanske ali neposredne poškodbe, ki so rezultat izogibanja ali neuspešne izvedbe pravnih dolžnosti v okviru garancije, v vrednosti zapisane pogodbene cene vsakega izdelka.

ASUS nosi odgovornost samo za nadomestitev vaše škode, poškodb ali zahtevka v pogodbi, postopka ali prekrška v okviru garancije.

Ta omejitev se nanaša tudi na dobavitelje in prodajalce ASUS-a. To je maksimalna kolektivna odgovornost ASUSA, njihovih dobaviteljev in prodajalcev.

ASUS NI POD NOBENIM POGOJEM ODGOVOREN ZA SLEDEČE: (1) ZAHTEVEK TRETJE OSEBE ZA POŠKODBE PROTI VAM; (2) IZGUBA ALI POŠKODBA NA VAŠIH ZAPISIH ALI PODATKIH; ALI (3) POSEBNA, NENAMERNA ALI NEPOSREDNA ŠKODA, ALI KAKRŠNAKOLI POSLEDIČNA POSLOVNA ŠKODA ( VKLJUČNO Z IZGUBLJENIM DOBIČKOM ALI PRIHRANKI), TUDI ČE JE ASUSU, NJEGOVI DOBAVITELJI ALI NJIHOV PRODAJALEC O TEJ MOŽNOSTI OBVEŠČEN.

#### **Storitev in podpora**

Obiščite naše večjezično spletno mesto na naslovu https://www.asus.com/support/.

MyASUS ponuja različne funkcije podpore, vključno z odpravljanjem težav, optimizacijo delovanja izdelkov in integracijo programske opreme ASUS, ter vam pomaga organizirati osebno namizje in povečati prostor za shranjevanje. Za več podrobnosti obiščite https://www.asus.com/support/FAQ/1038301/.

### **Kazalo**

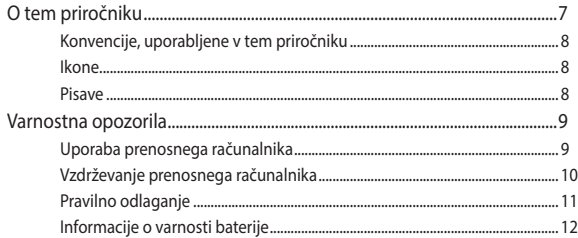

### 1. poglavje: Namestitev strojne opreme

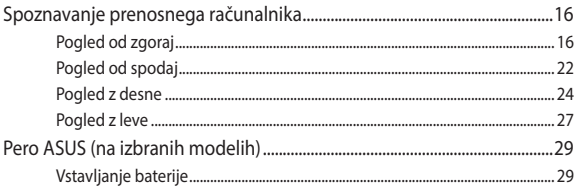

### 2. poglavje: Uporaba prenosnega računalnika

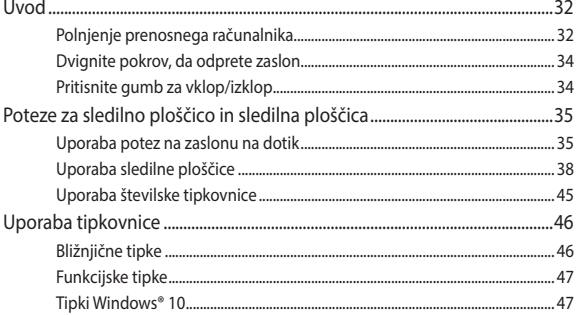

### 3. poglavje: Delo s sistemom Windows® 10

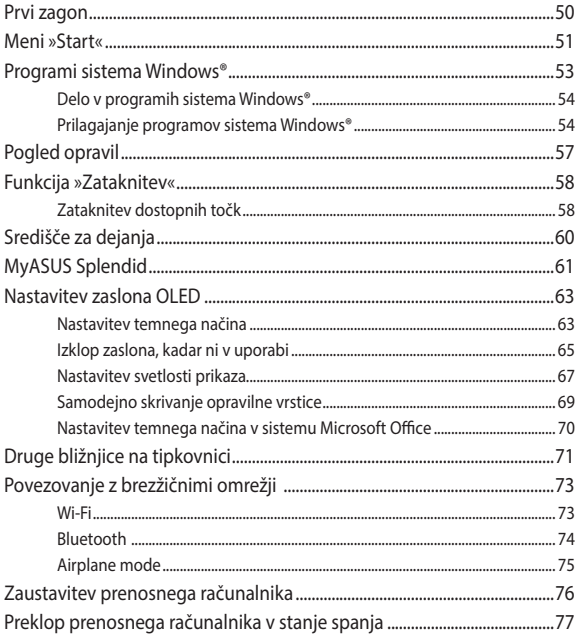

### 4. poglavje: Samopreizkus po vklopu (POST)

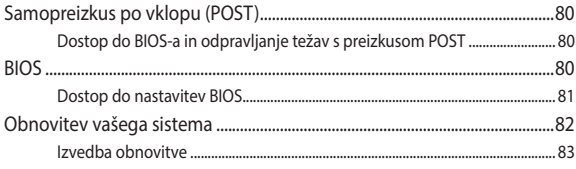

### Nasveti in pogosta vprašanja

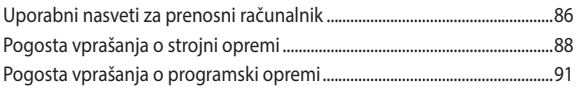

### **Dodatki**

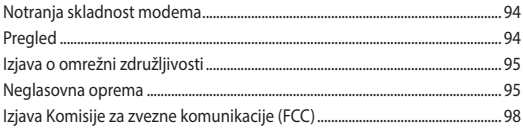

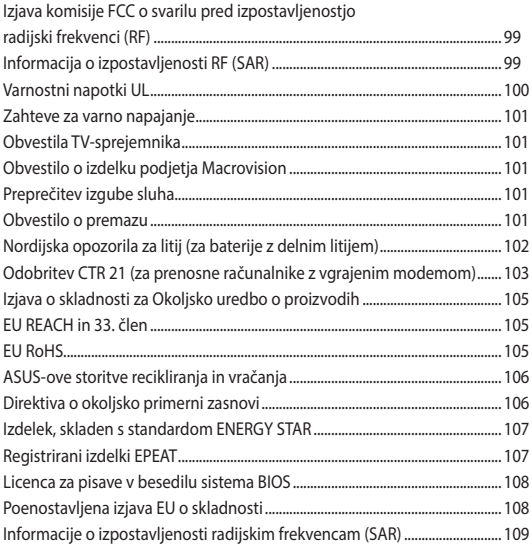

## <span id="page-6-0"></span>**O tem priročniku**

Ta priročnik vsebuje informacije o lastnostih strojne in programske opreme vašega prenosnega računalnika, ki so organizirane v naslednja poglavja:

#### **1. poglavje: Namestitev strojne opreme**

V tem poglavju so podrobno opisane komponente strojne opreme v vašem prenosnem računalniku.

#### **2. poglavje: Uporaba prenosnega računalnika**

V tem poglavju bo prikazana uporaba različnih delov prenosnega računalnika.

#### **3. poglavje: Delo s sistemom Windows® 10**

V tem poglavju je opisana uporaba operacijskega sistema Windows® 10 v prenosnem računalniku.

#### **4. poglavje: Samopreizkus po vklopu (POST)**

V tem poglavju bo prikazana uporaba preizkusa POST za spreminjanje nastavitev prenosnega računalnika.

#### **Nasveti in pogosta vprašanja**

V tem razdelku najdete nekatere priporočene nasvete ter pogosta vprašanja o strojni in programski opremi, ki jih lahko preberete, kadar opravljate vzdrževalna dela ali odpravljate težave na svojem prenosnem računalniku.

#### **Dodatki**

V tem razdelku boste našli obvestila in varnostne izjave za prenosni računalnik.

### <span id="page-7-0"></span>**Konvencije, uporabljene v tem priročniku**

Za poudarjanje najpomembnejših informacij v tem priročniku so sporočila prikazana tako:

> **POMEMBNO!** V tem sporočilu so navedene pomembne informacije, ki jih morate upoštevati, če želite dokončati opravilo.

**OPOMBA:** V tem sporočilu so navedene dodatne informacije in nasveti, uporabni za dokončanje opravil.

**OPOZORILO!** V tem sporočilu so navedene pomembne informacije, ki jih morate upoštevati, da se zaščitite med izvajanjem določenih opravil in da preprečite poškodbe podatkov ter komponent v svojem prenosnem računalniku.

### **Ikone**

Spodnje ikone označujejo, s katero napravo je dokončati nabor opravil ali postopkov v prenosnem računalniku.

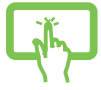

= Uporabite zaslon na dotik (V izbranih modelih).

- 
- = Uporabite sledilno ploščico.

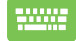

= Uporabite tipkovnico.

### **Pisave**

- **Krepko** = Označuje meni ali element, ki ga morate izbrati.
- *Ležeče* = To prikazuje razdelke, na katere se lahko nanašate v tem priročniku.

### <span id="page-8-0"></span>**Varnostna opozorila**

### **Uporaba prenosnega računalnika**

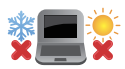

Prenosnik uporabljajte v okoljih s temperaturo med 5 °C (41°F) in 35 °C (95 °F).

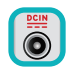

Upoštevajte nalepko z navedeno jakostjo na spodnji strani prenosnika in preverite, da je vaš kabel za priklop primeren navedeni jakosti.

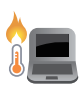

Vaš prenosni računalnik se med uporabo ali polnjenju baterije lahko segreje oziroma postane vroč. Prenosni računalnik ne imejte v naročju ali v bližini katerega koli dela telesa, da se ne bi opekli. Prenosnega računalnika med uporabo ne postavljajte na površine, ki ovirajo ventilatorje.

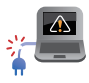

S prenosnikom ne uporabljajte poškodovanih napajalnih kablov, dodatkov in drugih zunanjih naprav.

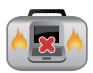

Ko je prenosni računalnik VKLOPLJEN, ga ne premikajte in ne pokrivajte z nobenim materialom, ki lahko zmanjšajo kroženje zraka.

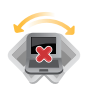

Prenosnega računalnika ne nameščajte na neravne ali nestabilne delovne površine.

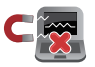

Prenosni računalnik lahko spustite skozi rentgenske naprave na letališčih (ki se uporabljajo za elemente na transportnem traku), vendar ga ne izpostavljajte magnetnim detektorjem ali palicam.

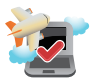

Obrnite se na ponudnika letalskih storitev, kjer boste dobili več informacij o sorodnih storitvah, ki jih lahko uporabljate med letom, in omejitvah, ki jih morate upoštevati pri uporabi prenosnega računalnika med letom.

### <span id="page-9-0"></span>**Vzdrževanje prenosnega računalnika**

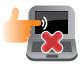

Pred čiščenjem prenosnega računalnika ga izključite iz električnega napajanja in odstranite akumulator (če je treba). Uporabite čisto celulozno gobico ali krpo iz irhovine ter jo navlažite z raztopino neabrazivnega detergenta in nekaj kapljicami tople vode. S čisto krpo odstranite morebitno dodatno vlago iz prenosnega računalnika. Vsem tekočinam preprečite vstop v ohišje ali režo tipkovnice, da preprečite kratek stik ali korozijo.

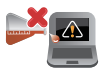

Na prenosnem računalniku ali blizu njega ne uporabljajte močnih raztopil, kot so razredčila, benzen ali druge kemikalije.

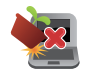

Na prenosni računalnik ne postavljajte predmetov.

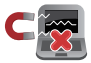

Prenosnega računalnika ne izpostavljajte močnim magnetnim ali električnim poljem.

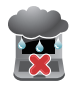

Prenosnega računalnika ne uporabljajte na dežju, v vlažnih prostorih ali blizu tekočin oziroma ga ne izpostavljajte tekočinam, dežju ali vlagi.

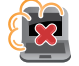

Prenosnega računalnika ne uporabljajte v prašnih prostorih.

<span id="page-10-0"></span>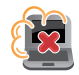

Prenosnega računalnika ne uporabljajte blizu mest, kjer pušča plin.

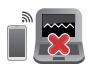

Vklopljenih elektronskih naprav ne odlagajte v bližino prenosnega računalnika, da preprečite motnje zaslona zaradi elektromagnetnih valov.

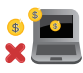

Tega prenosnika ne uporabljajte za pridobivanje kriptovalut (količina električne energije, ki se porabi za rudarjenje, je ogromna, pridobivanje konvertibilne navidezne valute pa je zamudno) in/ ali s tem povezane dejavnosti.

### **Pravilno odlaganje**

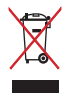

NE mečite prenosnika na javno smetišče. Ta izdelek je bil zasnovan tako, da omogoča ponovno uporabo delov in recikliranje. Simbol prekrižanega smetnjaka nakazuje, da se izdelek (električna, elektronska oprema in baterije, ki vsebujejo živo srebro ) ne sme odlagati na javno smetišče. Preverite lokalne predpise, ki določajo odstranitev elektronskih izdelkov.

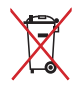

NE ZAVRZITE baterije med komunalne odpadke. Simbol prekrižanega smetnjaka ponazarja, da se baterij ne sme odlagati skupaj s komunalnimi odpadki.

### <span id="page-11-0"></span>**Informacije o varnosti baterije**

### **Zaščita baterije**

• S pogostim polnjenjem baterije pri visoki napetosti lahko skrajšate življenjsko dobo baterije. Ko je baterija povsem napolnjena, bo sistem zaradi zaščite baterije morda ustavil polnjenje, ko bo baterija napolnjena med 90 % in 100 %.

> **OPOMBA:** Začetna zmogljivost polnjenja baterije je običajno nastavljena med 90 % in 99 %. Dejanska vrednost se lahko razlikuje glede na modele.

- Polnjenje ali shranjevanje baterije pri visoki temperaturi okolice lahko povzroči trajno poškodbo zmogljivosti baterije in občutno skrajša življenjsko dobo baterije. Če je temperatura baterije previsoka, lahko sistem zmanjša zmogljivost polnjenja baterije ali celo ustavi polnjenje, da zaščiti baterijo.
- Zmogljivost baterije se lahko poslabša tudi, če napravo izklopite in izključite iz vira napajanja z izmeničnim tokom. To je običajno, saj sistem še vedno črpa majhno količino energije iz baterije.

### **Standardna nega baterije**

- Če naprave ne boste uporabljali dalj časa, napolnite baterijo na 50 %, izklopite napravo in izključite napajalnik na izmenični tok. Baterije na vsake tri mesece napolnite na 50 %, da preprečite prekomerno izpraznitev in poškodbe baterije.
- Baterije ne polnite dalj časa pri visoki napetosti, da podaljšate življenjsko dobo baterije. Če za napravo stalno uporabljate napajanje z izmeničnim tokom, baterijo vsaj enkrat na vsaka dva tedna izpraznite na 50 %. Življenjsko dobo baterije lahko podaljšate tudi tako, da v aplikaciji MyASUS spremenite nastavitve za možnost »Battery Health Charging« (Polnjenje za ustreznost stanja baterije).
- Priporočamo, da baterijo hranite pri temperaturi med 5 °C (41 °F) in 35 °C (95 °F), baterija pa naj bo napolnjena vsaj 50 %. Življenjsko dobo baterije lahko podaljšate tudi tako, da v aplikaciji MyASUS spremenite nastavitve za možnost »Battery Health Charging« (Polnjenje za ustreznost stanja baterije).
- Baterije ne puščajte v vlažni okoljih. Izpostavljenost vlažnim okoljem lahko povzroči hitrejše praznjenje baterije. Okolja z nizko temperaturo lahko poškodujejo kemikalije v bateriji, pri visoki temperaturi ali pregrevanju pa lahko pride do eksplozije.
- Naprave ali baterije ne odlagajte v bližino radiatoriev, kaminov, preči, grelnikov ali katerih koli drugih virov toplote, kjer je temperatura višja od 60 °C (140 °F). V okolju z visoko temperaturo lahko pride do eksplozije ali puščanja, ki lahko povzroči požar.

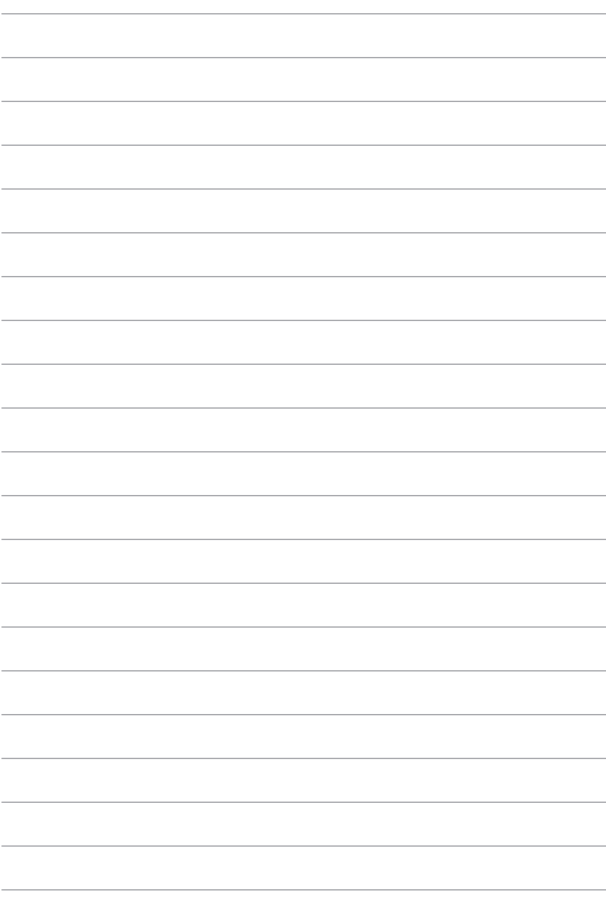

# <span id="page-14-0"></span>*1. poglavje: Namestitev strojne opreme*

### <span id="page-15-0"></span>**Spoznavanje prenosnega računalnika**

### **Pogled od zgoraj**

**OPOMBA:** Videz tipkovnice se lahko razlikuje glede na regijo ali državo. Videz računalnika se lahko razlikuje glede na model prenosnega računalnika.

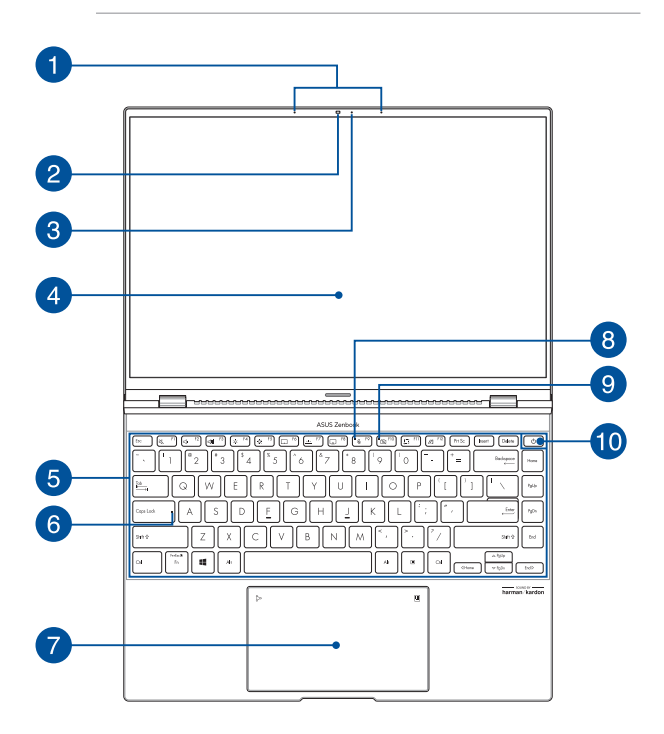

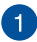

### **Komplet mikrofonov**

Komplet mikrofonov ima funkcije preprečevanja odmeva, dušenja hrupa in oblikovanja usmerjenega snopa za boljšo prepoznavo glasu in snemanje zvoka.

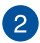

#### **Kamera**

Z vgrajeno kamero lahko s prenosnim računalnikom zajemate slike ali videoposnetke.

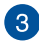

### **Indikator kamere**

Indikator kamere prikazuje, kdaj je vgrajena kamera v uporabi.

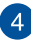

#### **Zaslon**

Zaslon zagotavlja izjemne lastnosti ogledovanja slik, videoposnetkov in drugih večpredstavnostnih datotek na prenosnem računalniku.

> **Zavrnitev odgovornosti:** Daljši prikaz statičnih ali visokokontrastnih slik lahko povzroči učinek ostajanja podobe slike ali vžgane slike na zaslonu OLED. Prenosni računalnik ASUS za zaslonom OLED (pri izbranih modelih) zmanjšuje možnost vžgane slike s privzeto nastavitvijo temnega načina v sistemu Windows 10 in skrajšanjem časa nedejavnosti pred izklopom zaslona. Priporočamo, da omogočite animiran ohranjevalnik zaslona s temnim ozadjem in da zaslona OLED ne nastavite na najvišjo svetlost, da podaljšate življenjsko dobo zaslona OLED.

**OPOMBA:** Dodatne podrobnosti najdete v poglavju *Nastavitev zaslona OLED* v tem priročniku.

#### **Plošča zaslona na dotik (V izbranih modelih)**

Zaslon na dotik visoke ločljivosti omogoča izvrsten ogled fotografij, videoposnetkov in drugih večpredstavnostnih datotek na prenosnem računalniku. Omogoča vam tudi upravljanje s potezami na dotik.

> **OPOMBA:** Za več informacij si oglejte razdelek *Uporaba potez na zaslonu na dotik* v tem priročniku.

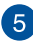

#### **Tipkovnica**

Tipkovnica je sestavljena iz tipk QWERTY polne velikosti z udobno globino premika za tipkanje. Omogoča vam tudi uporabo funkcijskih tipk, hiter dostop do sistema Windows® in upravljanje drugih večpredstavnostnih funkcij.

> **OPOMBA:** Razpored tipk se lahko razlikuje, odvisno od modela in države.

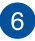

### **Indikator zaklopa velikih črk**

Ta indikator zasveti, če je aktivirana funkcija Caps Lock. S funkcijo Caps Lock lahko s tipkovnico prenosnega računalnika vnašate velike črke (npr. A, B, C).

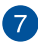

#### **Sledilna ploščica/številska tipkovnica**

Ta možnost vam omogoča, da preklapljate med sledilno ploščico in številsko tipkovnico.

Sledilna ploščica omogoča uporabo več potez za pomikanje po zaslonu, kar vam zagotavlja intuitivno uporabniško izkušnjo. Ploščica tudi simulira delovanje navadne miške.

> **OPOMBA:** za več informacij si oglejte razdelek *Uporaba sledilne ploščice* v tem priročniku.

S številsko tipkovnico lahko vnašate številke.

**POMEMBNO!** Upoštevajte, da so vse različice številske tipkovnice podprte samo v najnovejšem operacijskem sistemu Microsoft Windows®.

**OPOMBA:** Dodatne podrobnosti najdete v poglavju *Uporaba številske tipkovnice* v tem priročniku.

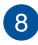

#### **Indikator mikrofona**

Ta indikator sveti, ko je mikrofon izklopljen.

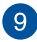

#### **Indikator izklopa kamere**

Ta indikator zasveti, ko izklopite kamero.

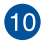

### **Gumb za vklop/izklop**

Pritisnite gumb za vklop/izklop za vklop ali izklop prenosnega računalnika. Z gumbom za vklop/izklop lahko prenosni računalnik preklopite v stanje mirovanja ali hibernacije ali ga iz takega stanja povrnete.

V primeru da postane prenosni računalnik neodziven, pritisnite in zadržite gumb za vklop/izklop vsaj za štiri (4) sekunde, da se prenosni računalnik izklopi.

#### **Senzor za prstne odtise**

Vgrajeni senzor za prstni odtis zajame vaš prstni odtis in ga uporabi kot biometrično preverjanje pristnosti za prijavo v sistem prenosnega računalnika.

### <span id="page-21-0"></span>**Pogled od spodaj**

**OPOMBA:** videz spodnje strani se lahko razlikuje glede na model.

**OPOZORILO!** Vaš prenosni računalnik se med uporabo ali polnjenju baterije lahko segreje oziroma postane vroč. Prenosni računalnik ne imejte v naročju ali v bližini katerega koli dela telesa, da se ne bi opekli. Prenosnega računalnika med uporabo ne postavljajte na površine, ki ovirajo ventilatorie.

#### **POMEMBNO!**

- Čas uporabe akumulatoria se razlikuje glede na uporabo in specifikacije tega prenosnega računalnika. Akumulatorja ni mogoče razstaviti.
- Sestavne dele kupite pri pooblaščenih prodajalcih, da zagotovite največjo možno združljivost in zanesljivost. Za servisiranje izdelka in pomoč pri pravilnem razstavljanju ali sestavljanju izdelka se obrnite na servisni center ali pooblaščene prodajalce podjetja ASUS.

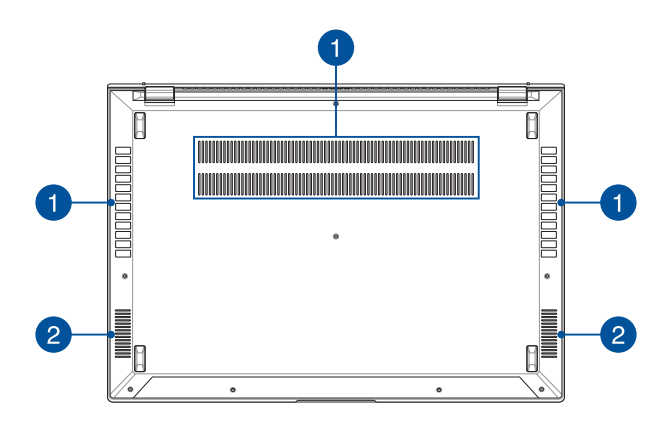

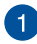

#### **Prezračevalne reže**

Prezračevalne reže omogočajo vstop hladnega zraka v prenosni računalnik in izhod toplega zraka iz njega.

> **OPOZORILO!** Prepričajte se, da papir, knjige, obleke, kabli ali drugi predmeti ne ovirajo prezračevalnih rež, da preprečite pregrevanje.

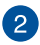

### **Zvočniki**

Vgrajeni zvočniki omogočajo poslušanje neposredno s prenosnega računalnika. Funkcije zvoka nadzorujete s programsko opremo.

### <span id="page-23-0"></span>**Pogled z desne**

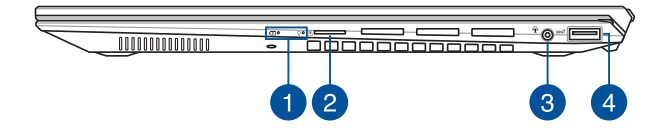

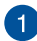

### **Indikatorji stanja**

Z indikatorji stanja lahko prepoznate trenutno stanje strojne opreme v prenosnem računalniku.

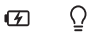

### **Dvobarvni indikator polnjenja akumulatorja**

Dvobarvni indikator LED prikazuje stanje polnjenja akumulatorja. Za podrobnosti si oglejte to tabelo:

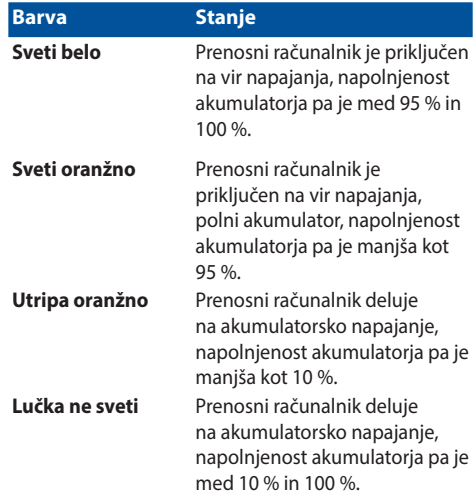

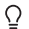

### **Indikator vklopa/izklopa**

Indikator vklopa/izklopa zasveti, ko je prenosni računalnik vklopljen, in utripa, kadar je prenosni računalnik v stanju mirovanja.

### **Reža za kartico microSD**

V prenosni računalnik je vgrajena ena reža za bralnik pomnilniških kartic, ki podpira kartice microSD.

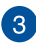

2

### **Priključek za slušalke/slušalke z mikrofonom/mikrofon**

Na ta vrata lahko priključite močnejše zvočnike ali slušalke. Na ta vrata lahko priključite tudi slušalke z mikrofonom ali zunanji mikrofon.

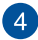

#### **Vrata USB 3.2 druge generacije**

Vrata USB 3.2 (univerzalno serijsko vodilo 3.2) druge generacije omogočajo hitrosti prenosa do 10 Gbit/s in so združljiva s standardom USB 2.0.

### <span id="page-26-0"></span>**Pogled z leve**

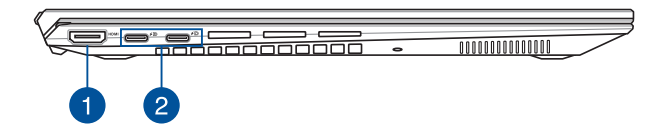

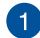

#### **Izhodni priključek HDMI**

Prek tega priključka lahko svojo prenosni računalnik priključite na drugo napravo, ki podpira HDMI, za skupno rabo datotek ali razširitev monitorja.

#### **Kombinirana vrata USB 3.2 druge generacije Type-C®/**  $\mathcal{P}$ **DisplayPort/za polnjenje**

Vrata USB 3.2 (univerzalno serijsko vodilo 3.2) Gen 2 Type-C® omogočajo hitrost prenosa do 10 Gbit/s in so vzvratno združljiva z USB 2.0. Za priključitev prenosnega računalnika na zunanji zaslon uporabite vmesnik USB Type-C®. Priključite vir napajanja z nazivno napetostjo 20 V/3,25 A ali 20 V/5 A, da napolnite baterijo in zagotovite napajanje za prenosni računalnik.

> **OPOMBA:** Hitrosti prenosov skozi ta vrata so lahko pri različnih modelih različne.

**OPOZORILO!** Napajalnik lahko med uporabo postane topel ali celo vroč. Ko je napajalnik priklopljen v električno vtičnico, ga ne pokrivajte in ne približujte svojemu telesu.

#### **POMEMBNO!**

- Popolna napolnitev prenosnega računalnika prek nizkonapetostnega vira napajanja bo morda trajala dlje.
- Za polnjenje prenosnega računalnika prek kombiniranega priključka USB za napajanje uporabljajte samo vire napajanja z nazivno napetostjo 20 V/3,25 A ali 20 V/5 A, da preprečite morebitne poškodbe. Za več informacij in pomoč se obrnite na servisni center družbe ASUS.

### <span id="page-28-0"></span>**Pero ASUS (na izbranih modelih)**

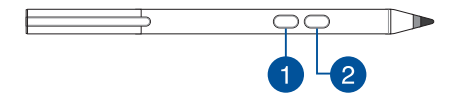

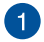

#### **Gumb za desni klik**

Gumb lahko uporabite, da omogočite funkcijo desnega klika.

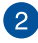

### **Gumb za radirko**

Gumb lahko uporabite, da omogočite funkcijo radirke.

### **Vstavljanje baterije**

1. Odstranite zgornjo polovico peresa.

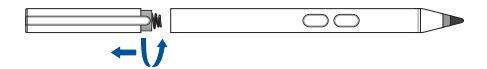

2. Odstranite nalepko ter vstavite baterijo in pri tem pazite na pravilno polarnost.

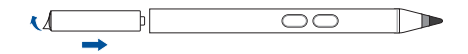

3. Znova namestite zgornjo polovico peresa.

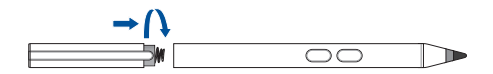

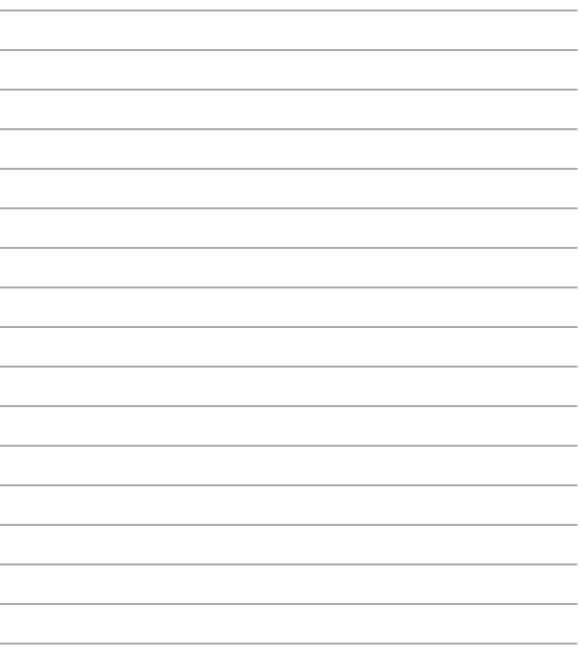

 $\overline{\phantom{0}}$ 

# <span id="page-30-0"></span>*2. poglavje: Uporaba prenosnega računalnika*

### <span id="page-31-0"></span>**Uvod**

### **Polnjenje prenosnega računalnika**

- A. Priključite električni kabel AC v pretvornik AC-DC.
- B. Napajalni priključek za enosmerni tok priključite na vhod za napajanje (DC) na prenosnem računalniku.
- C. Napajalni adapter za izmenični tok priključite na vir napajanja z močjo od 100 do 240 V.

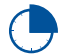

Pred prvo uporabo prenosnega računalnika polnite računalnik **3 ure**.

**OPOMBA:** Napajalni adapter se lahko razlikuje po videzu, kar je odvisno od modela in vaše regije.

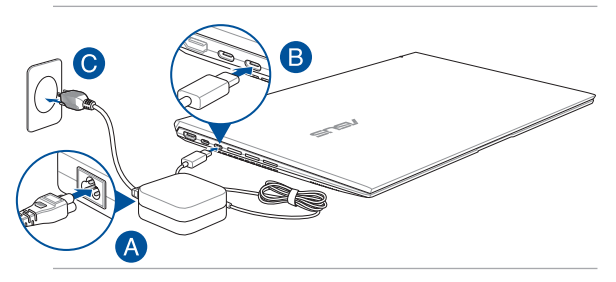

#### **POMEMBNO!**

Informacije o napajalnem adapterju:

- Vhodna napetost: 100–240 V AC
- Vhodna frekvenca: 50-60Hz
- Nazivni izhodni tok: 3,25A (65W) / 5A (100W)
- Nazivna izhodna moč: 20 V DC

#### **POMEMBNO!**

- Na vašem prenosnem računalniku poiščite oznako z oceno vhoda/ izhoda in se prepričajte, da se ujema z informacijami na vašem akumulatoriu. Nekateri modeli prenosnih računalnikov imajo lahko več ocen izhodnega toka, glede na razpoložljivo inventarno številko.
- Pred prvim vklopom vašega prenosnika se prepričajte, da je prenosnik vključen k omrežnemu napajanju. Napajalni kabel vedno priključite na zidno vtičnico brez kakršnih koli podaljškov. Zaradi vaše varnosti napravo priključite samo v pravilno ozemljeno električno vtičnico.
- Vtičnica mora biti zlahka dostopna in blizu prenosnika.
- Prenosnik odklopite iz napajanja tako, da da izključite iz vtičnice.

#### **OPOZORILO!**

Preberite naslednje varnostne ukrepe za baterijo svojega prenosnika.

- Baterijo v napravi lahko odstranijo samo serviserji, pooblaščeni s strani družbe ASUS (samo za neodstranljivo baterijo).
- Če bi baterijo, ki je v tej napravi, želeli odstraniti ali razstaviti, to predstavlja tveganje za požar ali opekline zaradi kemikalij.
- zaradi lastne varnost upoštevajte opozorilne nalepke.
- Tveganje za eksplozijo, če baterijo zamenjate z baterijo neprimernega tipa.
- Ne zavrzite v ogenj.
- Nikoli ne naredite kratkega stika na bateriji prenosnika.
- Baterije nikoli ne poskušajte demontirati ali znova namestiti (samo za neodstranliivo baterijo).
- Baterije ne uporabljajte, če pušča.
- Baterijo in njene komponente je treba ustrezno reciklirati ali zavreči.
- Baterijo in ostale majhne komponente hranite izven dosega otrok.

### <span id="page-33-0"></span>**Dvignite pokrov, da odprete zaslon**

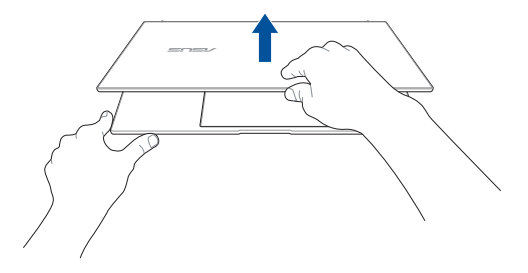

### **Pritisnite gumb za vklop/izklop**

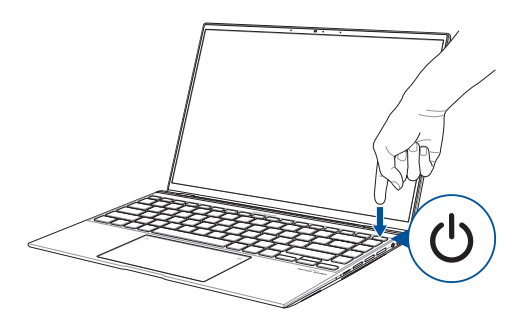

### <span id="page-34-0"></span>**Poteze za sledilno ploščico in sledilna ploščica**

Z gibi lahko zaženete programe in dostopate do nastavitev prenosnega računalnika. Glejte naslednje slike, kadar uporabljate poteze z rokami na zaslonu na dotik in sledilni ploščici.

#### **OPOMBA:**

- Spodnji posnetki zaslona so samo informativni. Videz zaslona na dotik se lahko razlikuje glede na model.
- Plošča na dotik je na voljo pri izbranih modelih.

### **Uporaba potez na zaslonu na dotik**

Poteze s prsti vam omogočajo zagon programov in dostop do nastavitev prenosnega računalnika. Za vklop funkcij morate s prsti narediti poteze na zaslonu na dotik prenosnega računalnika.

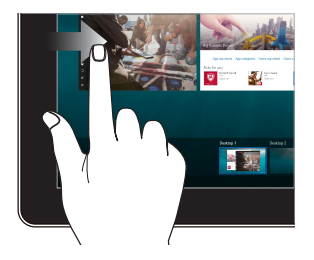

#### Podrsnite od levega roba zaslona, da odprete **Task view (Pogled opravil)**.

#### **Podrsajte levi rob Podrsajte desni rob**

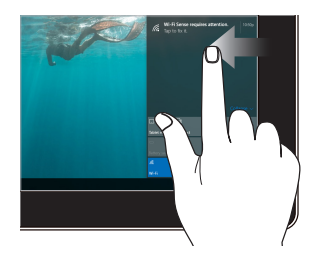

Podrsnite od desnega roba zaslona, da odprete **Action Center (Središče za dejanja)**.

#### **Tapni/dvojno tapni Tapni in pridrži**

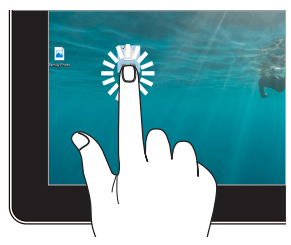

- Tapnite program, da ga zaženete.
- Dvotapnite program, da ga zaženete.

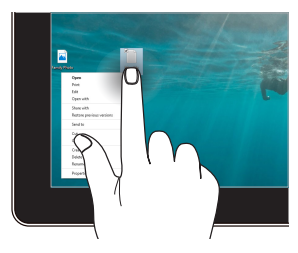

Pritisnite in pridržite, da odprete priročni meni.

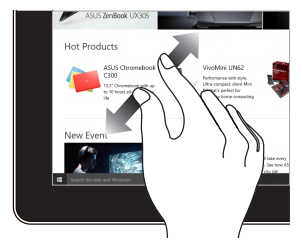

Na zaslonu povlecite dva prsta narazen.

### **Povečaj Pomanjšaj**

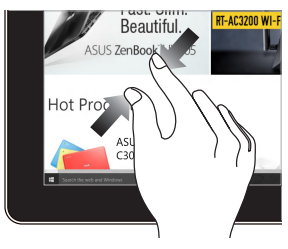

Na zaslonu povlecite dva prsta skupaj.
#### **Podrsajte s prsti Vlečenje**

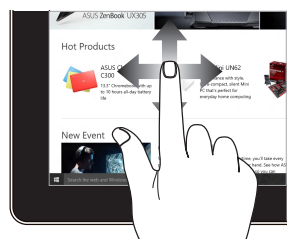

Za drsenje zaslona povlecite s prstom gor ali dol, za panoramsko pomikanje pa s prstom povlecite levo ali desno.

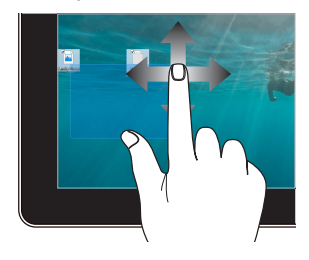

- Povlecite, da ustvarite okno izbora okrog več elementov.
- Povlecite in spustite element, da ga premaknete na novo mesto.

### **Uporaba sledilne ploščice**

#### **Premikanje kazalca**

Če želite aktivirati kazalec, lahko tapnete ali kliknete kamor koli na sledilno ploščico, nato pa s prstom drsite po sledilni ploščici in tako premikate kazalec po zaslonu.

#### **Pomik vodoravno**

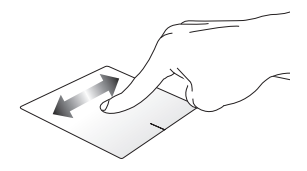

#### **Pomik navpično**

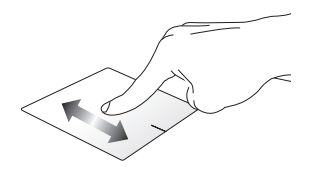

**Pomik diagonalno**

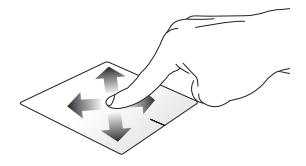

#### **Poteze z enim prstom**

#### **Dotik/dvojni dotik**

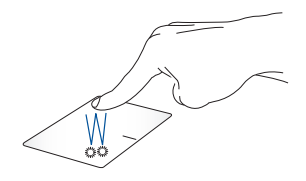

- Tapnite program, da ga zaženete.
- Dvotapnite program, da ga zaženete.

#### **Povleci in spusti**

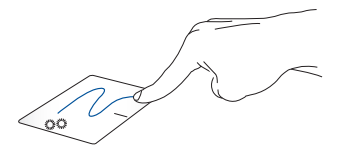

Elementa se hitro dotaknite dvakrat, nato pa z istim prstom drsite, ne da bi ga dvignili iz sledilne ploščice. Če želite element spustiti na novo lokacijo, prst dvignite iz sledilne ploščice.

**Levi klik Desni klik**

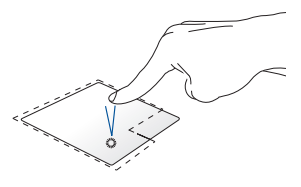

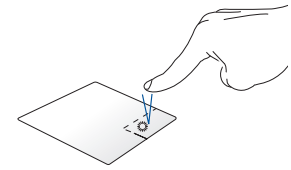

- Če želite izbrati program, ga Kliknite ta gumb, da odprete kliknite. priročni meni.
- Dvokliknite program, da ga zaženete.

**OPOMBA:** Območja znotraj pikaste črte predstavljata lokaciji leve in desne tipke miške na sledilni ploščici.

#### **Poteze z dvema prstoma**

**Dotik**

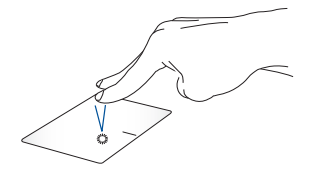

Z dvema prstoma tapnite na sledilno ploščico, da simulirate funkcijo desnega klika.

**Dvoprstno drsenje (levo/desno)**

**Dvoprstno drsenje (navzgor/navzdol)**

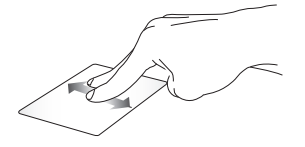

navzgor ali navzdol.

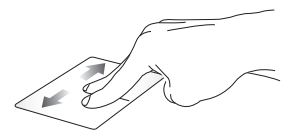

Za drsenje z dvema prstoma drsite Za drsenje z dvema prstoma drsite levo ali desno.

**Pomanjšaj Povečaj**

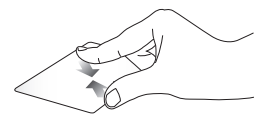

Na sledilni ploščici dva prsta povlecite skupaj.

Na sledilni ploščici dva prsta povlecite narazen.

#### **Povleci in spusti**

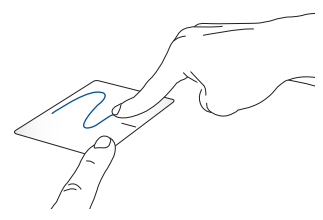

Izberite predmet ter nato pritisnite in pridržite gumb za levi klik. Z drugim prstom podrsajte po sledilni ploščici, da povlečete element, in dvignite prst z gumba, da element spustite.

#### **Triprstni gibi**

**Dotik**

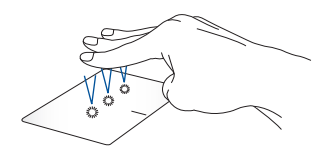

S tremi prsti tapnite sledilno ploščico, da zaženete Cortano.

#### **Podrsnite levo/desno**

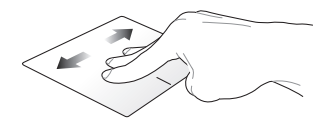

Če ste odprli več aplikacij, s tremi prsti podrsnite v levo ali desno za preklop med temi aplikacijami.

**Podrsljaj navzgor Podrsljaj navzdol**

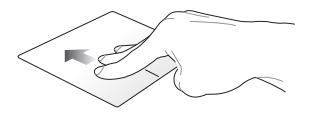

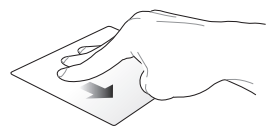

Podrsnite navzgor, da prikažete pregled vseh trenutno odprtih aplikacij.

Podrsnite navzdol, da prikažete namizje.

#### **Poteze s štirimi prsti**

**Dotik**

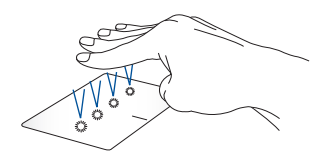

Tapnite sledilno ploščico s štirimi prsti, da odprete Action Center.

#### **Prilagajanje sledilne ploščice po meri**

- 1. Odprite **All settings (Vse nastavitve)** iz Action Center.
- 2. Izberite **Naprave** in nato izberite **Sledilna ploščica**.
- 3. Prilagodite nastavitve, kot želite.

### **Uporaba številske tipkovnice**

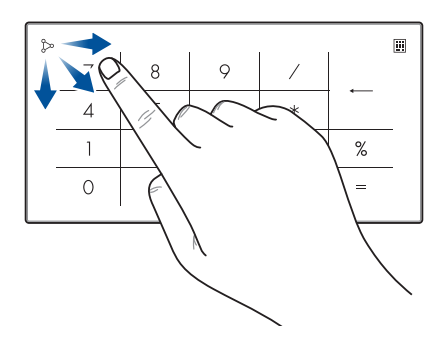

- Pritisnite in za sekundo pridržite **in** za preklop med številskimi tipkami ali sledilno tablico.
	- Tapnite  $\oint$  za nastavitev svetlosti številske tipkovnice.
	- Pritisnite in zadržite  $\sim$ , nato pa podrsnite kjer koli po številski tipkovnici, da zaženete Kalkulator Windows.

**POMEMBNO!** Upoštevajte, da so vse različice številske tipkovnice podprte samo v najnovejšem operacijskem sistemu Microsoft Windows®.

**OPOMBA:** če želite uporabiti % in funkcijo =, nastavite jezik vnosa na angleščino.

### **Uporaba tipkovnice**

### **Bližnjične tipke**

Z bližnjičnimi tipkami na tipkovnici prenosnega računalnika lahko sprožite naslednje ukaze:

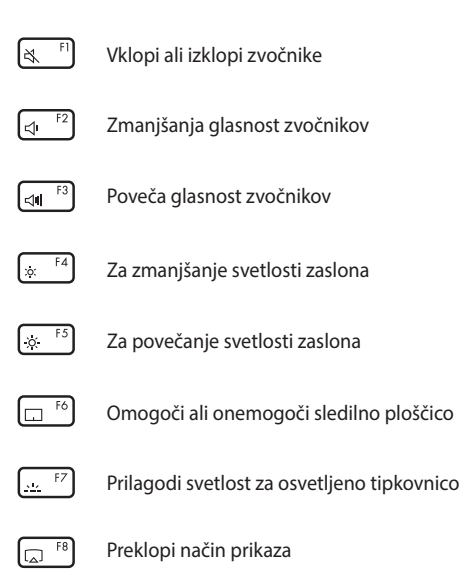

**OPOMBA:** Preverite, ali je drugi zaslon priključen na prenosni računalnik.

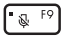

Vklopi ali izklopi mikrofon

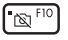

Vklopi ali izklopi kamero

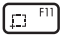

Aktivira orodje za zajem zaslona

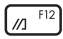

Zažene MyASUS

### **Funkcijske tipke**

Pritisnite  $\left| f_n \right| + \left| \right|$  esc , da omogočite ali onemogočite funkcijo funkcijskih tipk. Ko je funkcija funkcijskih tipk omogočena, lahko dostopate tudi do bližnjičnih tipk, in sicer tako, da pridržite  $f_n$ skupaj s tipkami v zgornji vrstici.

### **Tipki Windows® 10**

Posebni tipki Windows® na tipkovnici prenosnega računalnika se uporabljata tako:

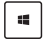

Odpre meni »Start«

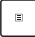

Prikaže spustni meni\*

*\* V izbranih modelih*

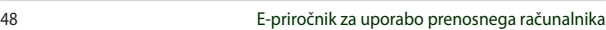

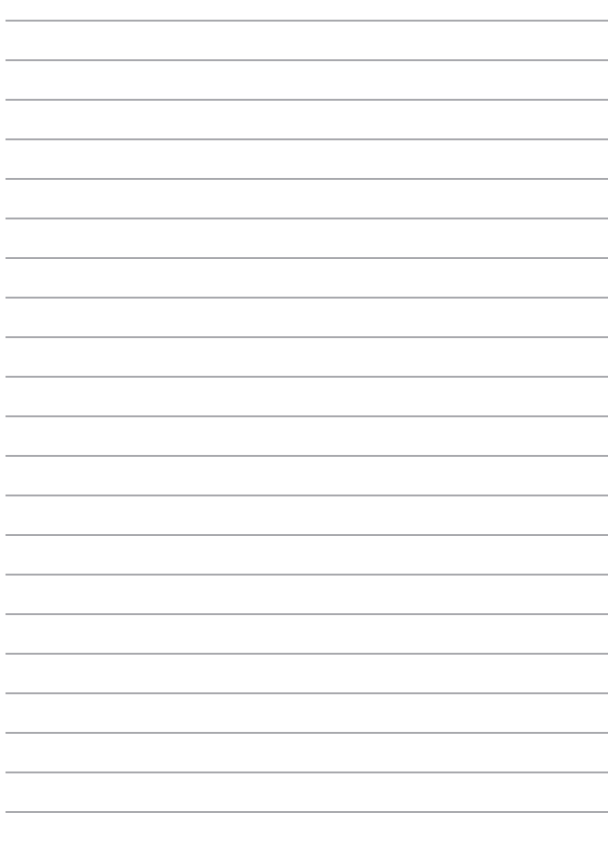

# *3. poglavje: Delo s sistemom Windows® 10*

### **Prvi zagon**

Ko računalnik prvič zaženete, se prikaže več zaslonov, ki vas vodijo skozi konfiguracijo osnovnih nastavitev operacijskega sistema Windows® 10.

Prenosni računalnik prvič zaženete tako:

- 1. Na prenosnem računalniku pritisnite gumb za vklop/izklop. Počakajte nekaj minut, da se prikaže namestitveni zaslon.
- 2. Na zaslonu za namestitev izberite svojo regijo in jezik, v katerem boste uporabljali prenosni računalnik.
- 3. Natančno preberite pogoje licenčne pogodbe. Izberite **I accept (Sprejmem)**.
- 4. Po navodilih na zaslonu konfigurirajte naslednje osnovne elemente:
	- **Prilagoditev**
	- Povežite se v splet
	- Nastavitve
	- Vaš račun
- 5. Potem ko konfigurirate osnovne elemente, Windows® 10 namesti vaše programe in izbrane nastavitve. Pazite, da bo prenosni računalnik med tem postopkom ves čas priključen na napajanje.
- 6. Po dokončani namestitvi se prikaže namizje.

**OPOMBA:** Posnetki zaslonov v tem razdelku so samo informativne narave.

### **Meni »Start«**

Meni »Start« je glavno izhodišče do programov prenosnega računalnika, programov sistema Windows®, map in nastavitev.

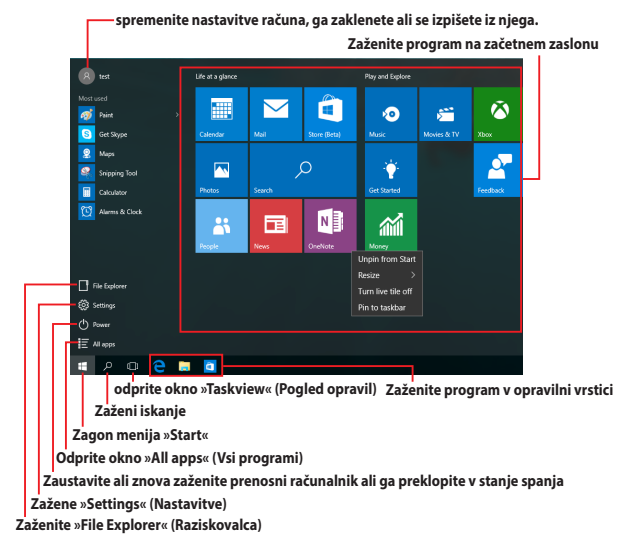

V meniju »Start« lahko izvajate ta pogosta dejanja:

- zažene programe ali programe sistema Windows®,
- odprete pogosto uporabljene programe ali programe sistema Windows®,
- prilagodite nastavitve prenosnega računalnika,
- poiščete pomoč za operacijski sistem Windows,
- izklopite prenosni računalnik,
- se odjavite iz sistema Windows ali preklopite na drug uporabniški račun in

#### **Zagon menija »Start«**

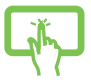

Tapnite gumb »Start« $\Box$  v spodniem levem kotu namizja.

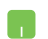

Kazalec miške premaknite nad gumb »Start« spodnjem levem kotu namizja in ga kliknite.

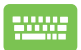

Na tipkovnici pritisnite tipko z logotipom sistema Windows  $\parallel$   $\blacksquare$ 

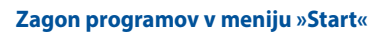

Eden najpogostejših načinov uporabe menija »Start« je zagon programov, ki so nameščeni v prenosnem računalniku.

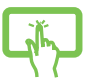

Tapnite program, da ga zaženete.

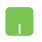

Kazalec miške premaknite nad program in ga kliknite, da ga zaženete.

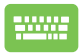

S puščičnimi tipkami se pomaknite po seznamu

programov. Pritisnite  $\vert$   $\frac{e^{int_{C}}}{2}$  da ga zaženete.

**OPOMBA:** izberite **All apps (Vsi programi)** na dnu levega podokna, da prikažete seznam vseh programov v prenosnem računalniku v abecednem vrstnem redu.

### **Programi sistema Windows®**

To so programi, ki so pripeti v desno podokno menija »Start« in so prikazani v obliki ploščic za preprost dostop.

> **OPOMBA:** za popolni zagon nekaterih programov sistema Windows® se morate najprej vpisati v svoj Microsoftov račun.

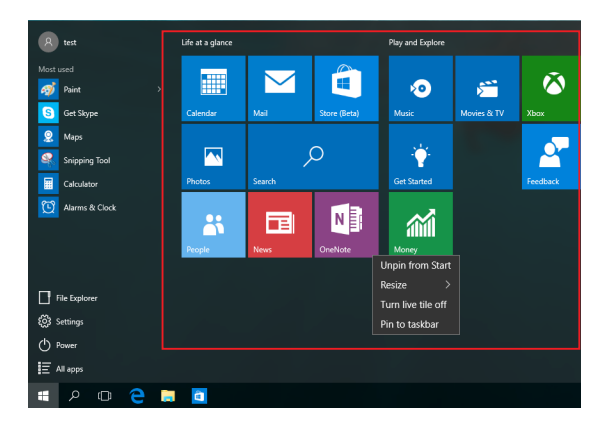

### **Delo v programih sistema Windows®**

Za zagon, prilagoditev in zapiranje programov uporabite zaslon na dotik, sledilno ploščico ali tipkovnico na prenosnem računalniku.

#### **Zagon programov sistema Windows® v meniju »Start«**

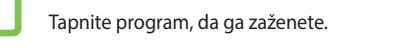

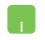

Kazalec miške premaknite nad program in ga kliknite, da ga zaženete.

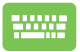

S puščičnimi tipkami se pomaknite po seznamu

programov. Pritisnite  $|$   $\frac{e^{nter}}{e^{nter}}|$ , da zaženete program.

### **Prilagajanje programov sistema Windows®**

Upoštevajte spodnja navodila za premikanje, spreminjanje velikosti, odpenjanje ali pripenjanje programov v opravilno vrstico v meniju »Start«:

#### **Premikanje programov**

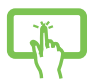

Pritisnite in pridržite program ter ga povlecite na novo mesto.

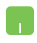

Kazalec miške premaknite nad program ter ga nato povlecite in spustite na novo mesto.

#### **Spreminjanje velikosti programov**

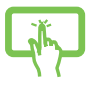

Pritisnite in pridržite program, tapnite  $\langle \cdot \cdot \cdot \rangle$  in izberite velikost ploščice programa.

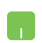

Premaknite kazalec miške nad program in ga kliknite z desno tipko miške ter nato kliknite **Resize (Spremeni velikost)**.

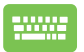

S puščičnimi tipkami se pomaknite do programa. Pritisnite  $\begin{bmatrix} a & b \end{bmatrix}$  ali  $\begin{bmatrix} f_n & f_n \end{bmatrix}$  (v izbranih modelih). izberite **Resize (Spremeni velikost)** in nato izberite velikost ploščice aplikacije.

#### **Odpenjanje programov**

.

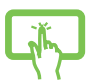

Pritisnite in pridržite program ter nato tapnite ikono

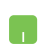

Premaknite kazalec miške nad program in ga kliknite z desno tipko miške ter nato kliknite **Unpin from Start (Odpni iz menija »Start«)**.

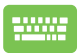

S puščičnimi tipkami se pomaknite do programa.

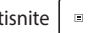

Pritisnite ali (v izbranih modelih) in

nato izberite **Unpin from Start (Odpni iz začetnega menija)**.

#### **Pripenjanje programov v opravilno vrstico**

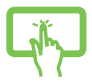

Pritisnite in pridržite program ter nato tapnite ikono **Pin to taskbar (Pripni v opravilno vrstico)**.

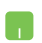

Premaknite kazalec miške nad program in ga kliknite z desno tipko miške ter nato kliknite **Pin to taskbar (Pripni v opravilno vrstico)**.

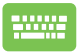

S puščičnimi tipkami se pomaknite do programa.

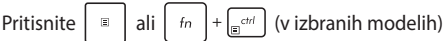

in nato izberite **Pin to taskbar (Pripni v opravilno vrstico)**.

#### **Pripenjanje več programov v meni »Start«**

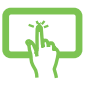

Na zaslonu **All apps (Vsi programi)** pritisnite in pridržite program, ki ga želite dodati v meni »Start«, in tapnite **Pin to Start (Pripni v meni »Start«)**.

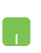

Na zaslonu **All apps (Vsi programi)** premaknite kazalec miške nad program, ki ga želite dodati v meni »Start«, kliknite ga z desno tipko miške in nato kliknit **Pin to Start (Pripni v meni »Start«).** 

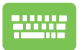

Na zaslonu **All apps (Vsi programi)** pritisnite

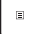

ali  $\left| \begin{array}{c} f_n \\ \end{array} \right| + \left| \begin{array}{c} f_n \\ \end{array} \right|$  (v izbranih modelih) ob aplikaciji, ki jo

želite dodati v začetni meni, in nato izberite **Pin to start (Pripni v začetni meni)**.

### **Pogled opravil**

V pogledu opravil lahko hitro preklopite med odprtimi programi in programi ali med namizji.

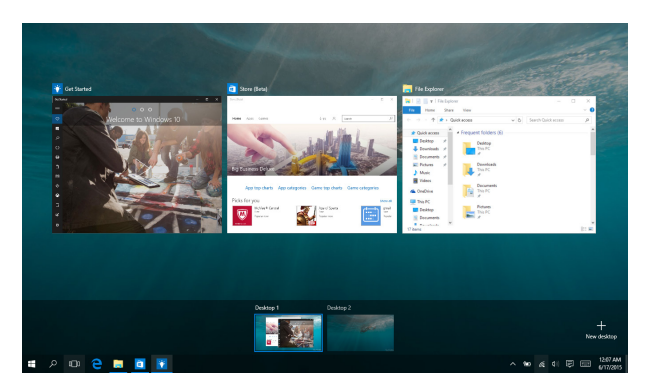

#### **Odpiranje pogleda opravil**

Tapnite ikono **U** v opravilni vrstici ali podrsnite od levega roba zaslona.

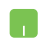

Kazalec miške premaknite nad ikono  $\Box$  v opravilni vrstici in jo kliknite.

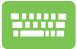

Pritisnite tipko  $\|\bullet\|$  +  $\|\bullet\|$  na tipkovnici.

### **Funkcija »Zataknitev«**

Funkcija »Zataknitev« prikaže programe drugega ob drugem ter vam omogoča delo s programi ali preklapljanje med njimi.

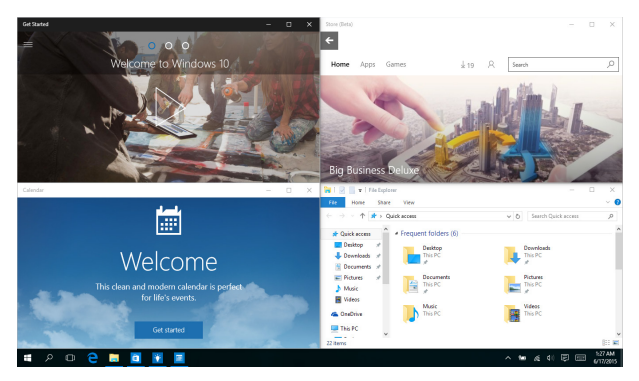

### **Zataknitev dostopnih točk**

Povlecite in spustite programe na te dostopne točke, da jih zataknete.

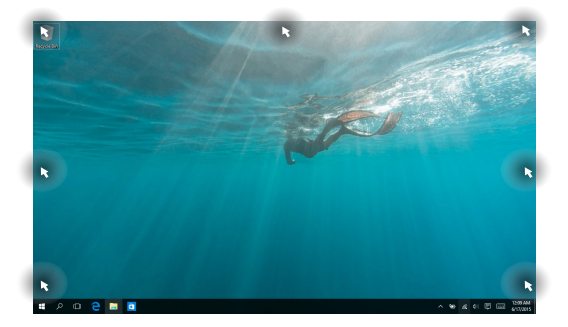

#### **Uporaba funkcije »Zataknitev«**

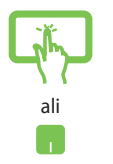

- 1. Zaženite program, ki ga želite zatakniti.
- 2. Povlecite naslovno vrstico programa in spustite program na rob zaslona, da ga zataknete.
- 3. Zaženite drug program in ponovite zgornje korake, da zataknete drug program.

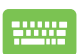

- 1. Zaženite program, ki ga želite zatakniti.
- 2. Pritisnite in pridržite tipko  $\|\cdot\|$  in nato uporabite puščične tipke, da zataknete program.
- 3. Zaženite drug program in ponovite zgornje korake, da zataknete drug program.

## **Središče za dejanja**

V središče za dejanja so na enem mestu prikazana obvestila programov, na podlagi katerih lahko ustrezno ukrepate. Vsebuje tudi zelo uporaben razdelek »Hitra opravila« na dnu.

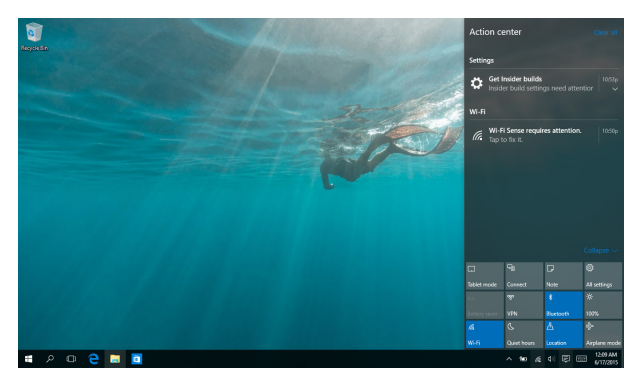

#### **Zagon središče za dejanja**

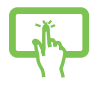

Kliknite ikono | 厚 v opravilni vrstici ali podrsnite od desnega roba zaslona.

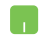

Kazalec miške premaknite nad ikono **早** v opravilni vrstici in jo kliknite.

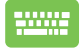

Pritisnite tipko  $\|\bullet\|$  +  $\|A\|$  na tipkovnici.

### **MyASUS Splendid**

MyASUS Splendid zagotavlja, da so barve na vseh zaslonih ASUS enake in točne. Za prilagoditev nastavitev zaslona lahko poleg navadnega načina izberete način živahnih barv, način za nego oči ali ročni način.

- **• Normal Mode (Navadni način):** Prikazana slika na zaslonu je s popravkom game in temperature barve čim bolj podobna naravni sliki, ki jo zazna oko. Pri modelu z zaslonom OLED je ta način skladen s certifikatom TÜV Low Blue Light.
- **• Vivid Mode (Način živahnih barv):** V tem načinu lahko prilagodite nasičenost slike, zato so barve bolj živahne in žive.
- **• Manual Mode (Ročni način):** V tem načinu lahko prilagodite vrednost temperatura barve v skladu z osebnimi zahtevami, in sicer od  $-50$  do  $+50$ .
- **• Eye Care Mode (Način za nego oči):** Ta način za največ 30 % zmanjša oddajanje modre svetlobe in tako poskrbi za večjo zaščito vaših oči.

Raven 1–5: Z višjo ravnjo se zmanjšuje količina oddane modre svetlobe. Pri modelu z zaslonom LCD je raven 5 optimizirana nastavitev in je skladna s certifikatom TÜV Low Blue Light.

Oglejte si spodnje nasvete za zmanjšanje utrujenosti oči:

- Po večurni uporabi zaslona si vzemite nekaj odmora. Priporočamo, da si po približno 1 uri neprekinjenega dela ob računalniku vzamete krajše odmore (najmanj 5 minut). Krajši in pogosti odmori so učinkovitejši kot en sam dolg odmor.
- Za manjšo utrujenost in izsušenost oči si občasno odpočijte oči tako, da se osredotočite na oddaljene predmete.
- Ponavljajte spodnje vaje za zmanjšanje utrujenosti oči:
	- (1) Večkrat poglejte navzgor in navzdol
	- (2) Počasi obrnite oči
	- (3) Oči premaknite v diagonalni smeri

V primeru nadaljnje utrujenosti oči se posvetujte z zdravnikom.

• Visoko energijska modra svetloba lahko povzroči utrujenost oči in AMD (starostno degeneracijo rumene pege). S filtrom modre svetlobe zmanjšate škodljivi učinek modre svetlobe za največ 30 % in tako preprečite sindrom računalniškega vida.

### **Nastavitev zaslona OLED**

Priporočamo vam uporabo več nastavitev, da boste lahko izkoristili vse funkcije zaslona OLED. S temi nastavitvami optimizirate vizualno doživetje ter podaljšate čas delovanja baterije in življenjsko dobo prenosnega računalnika ASUS.

### **Nastavitev temnega načina**

Temni način je privzeto omogočen. Nastavitve preverite ali prilagodite tako:

- 1. Zaženite meni »Start«.
- 2. Kliknite/tapnite **Settings** (Nastavitve) in izberite **Personalization** (Prilagoditev).

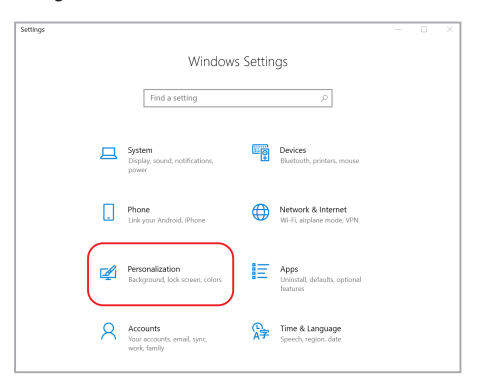

3. Izberite zavihek **Colors** (Barve) na levi strani, da prikažete možnosti.

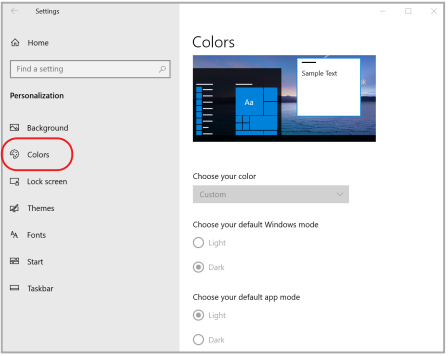

### **Izklop zaslona, kadar ni v uporabi**

Zaslona ne pozabite nastaviti tako, da se izklopi, kadar ni v uporabi. Nastavitve preverite ali prilagodite tako:

- 1. Zaženite meni »Start«.
- 2. Kliknite/tapnite **Settings** (Nastavitve) in izberite **System** (Sistem).

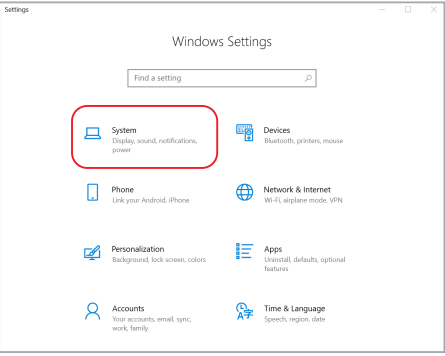

3. Izberite zavihek **Power & sleep** (Napajanje in spanje) na levi strani, da prikažete možnosti.

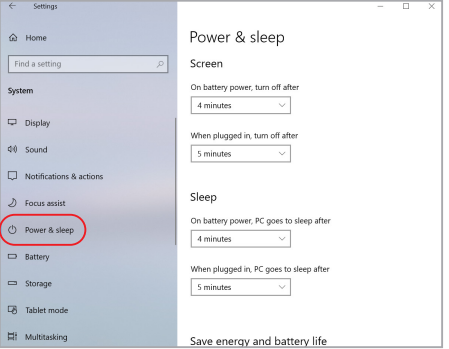

### **Nastavitev svetlosti prikaza**

Priporočamo, da omogočite animiran ohranjevalnik zaslona s temnim ozadjem in da zaslona OLED ne nastavite na najvišjo svetlost, da podaljšate življenjsko dobo zaslona OLED. Nastavitve preverite ali prilagodite tako:

- 1. Zaženite meni »Start«.
- 2. Kliknite/tapnite **Settings** (Nastavitve) in izberite **Personalization** (Prilagoditev).

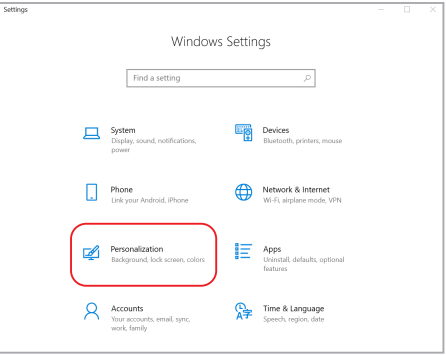

3. Izberite zavihek **Lock screen** (Zaklenjen zaslon) na levi strani in nato izberite **Screen saver settings** (Nastavitve ohranjevalnika zaslona), da prikažete možnosti.

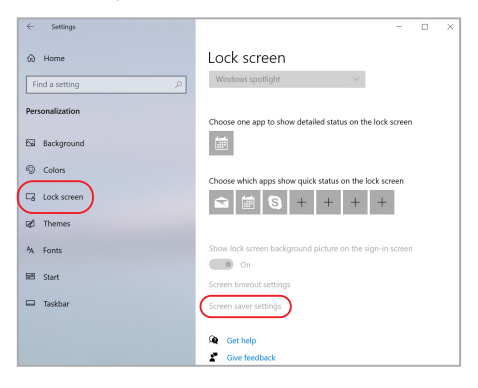

### **Samodejno skrivanje opravilne vrstice**

Če želite, da opravilna vrstica ne bo prikazana na zaslonu OLED dalj časa, jo nastavite tako, da se samodejno skrije. Nastavitve prilagodite tako:

- 1. Zaženite meni »Start«.
- 2. Kliknite/tapnite **Settings** (Nastavitve) in izberite **Personalization** (Prilagoditev).

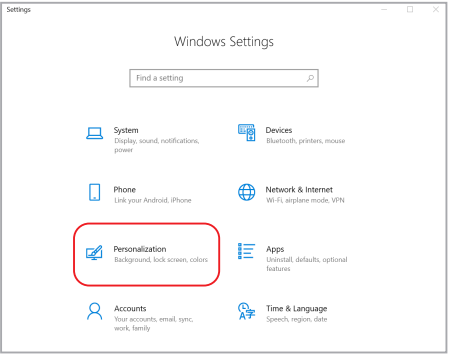

3. Izberite zavihek **Taskbar** (Opravilna vrstica) na levi strani in vklopite možnost on **Automatically hide the taskbar in desktop mode** (Samodejno skrij opravilno vrstico v namiznem načinu).

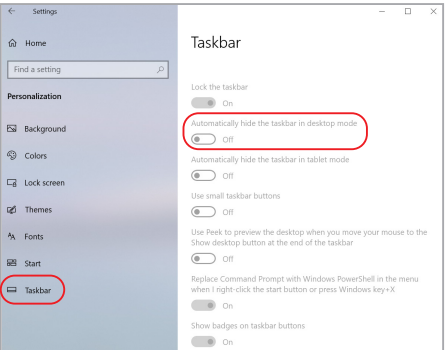

### **Nastavitev temnega načina v sistemu Microsoft Office**

- 1. Zaženite aplikacijo sistema Microsoft Office in kliknite/tapnite **File** (Datoteka) > **Account** (Račun).
- 2. Izberite **Dark Gray** (Temno siva) v razdelku **Office Theme** (Officeova tema). Tema bo uporabljena za vse Microsoftove aplikacije.

### **Druge bližnjice na tipkovnici**

Na tipkovnici lahko uporabljate tudi naslednje bližnjice, da zaženete programe in krmarite v sistemu Windows® 10.

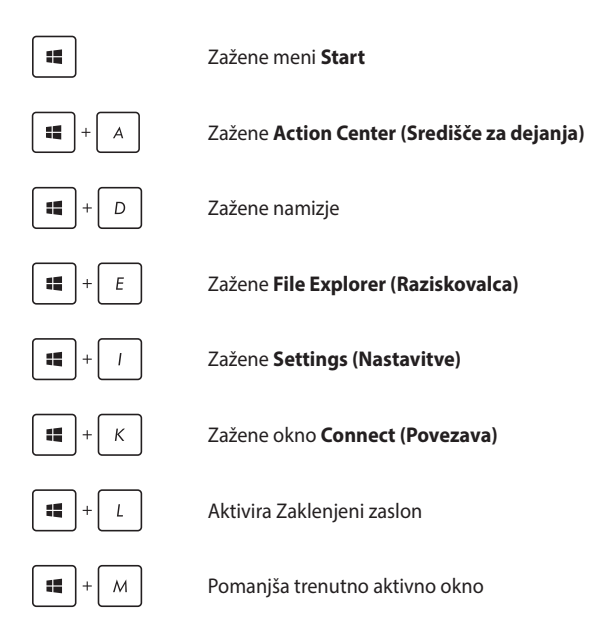

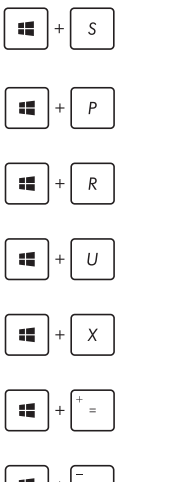

#### Zažene **Search (Iskanje)**

Odpre podokno **Project (Projiciranje)**

Odpre okno **Zaženi**

Odpre **Središče za dostopnost**

Odpre priročni meni gumba »Začetek«

Zažene lupo in poveča zaslon

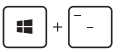

Pomanjša zaslon
# **Povezovanje z brezžičnimi omrežji**

# **Wi-Fi**

Povezava Wi-Fi v prenosnem računalniku vam omogoča dostop do e-poštnih sporočil, brskanje po internetu in skupno rabo programov na spletnih mestih družabnih omrežij.

> **POMEMBNO! Airplane mode (Način v letalu)** onemogoči to funkcijo. Preden omogočite povezavo Wi-Fi, se prepričajte, da je **Airplane mode (Način v letalu)** izklopljen.

## **Vzpostavljanje povezave z omrežjem Wi-Fi**

Upoštevajte spodnja navodila, da v prenosnem računalniku vzpostavite povezavo z omrežjem Wi-Fi:

- ali
- 1. Izberite ikono **v** v opravilni vrstici.
	- 2. Izberite ikono , da omogočite Wi-Fi.
	- 3. Na seznamu povezav Wi-Fi, ki so na voljo, izberite dostopno točko.
	- 4. Izberite **Connect (Vzpostavi povezavo)**, da odprete omrežno povezavo.

**OPOMBA:** Za aktiviranje povezave Wi-Fi boste morda pozvani k vnosu varnostnega ključa.

# **Bluetooth**

S funkcijo Bluetooth lahko brezžično prenašate podatke z drugimi napravami Bluetooth.

> **POMEMBNO! Airplane mode (Način v letalu)** onemogoči to funkcijo. Preden omogočite povezavo Bluetooth, se prepričajte, da je **Airplane mode (Način v letalu)** izklopljen.

## **Seznanjanje z drugimi napravami Bluetooth**

Če želite prenašati podatke, morate prenosni računalnik najprej seznaniti z drugimi napravami Bluetooth. Upoštevajte spodnja navodila, da vzpostavite povezavo med napravama:

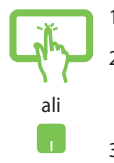

- 1. Zaženite **Settings (Iskanje)** v meniju »Start«.
- 2. Izberite **Devices (Naprave)**, in **Bluetooth**, da poiščete vse naprave, v katerih je omogočen Bluetooth.
- 3. S seznama izberite napravo. Primerjajte geslo v prenosnem računalniku z geslom, poslanim v izbrano napravo. Če sta enaka, tapnite **Yes (Da)**, da seznanite prenosni računalnik z napravo.

**OPOMBA:** Pri nekaterih napravah Bluetooth boste morali vnesti geslo prenosnega računalnika.

# **Airplane mode**

Airplane mode (Način v letalu) onemogoči brezžično povezavo, zato lahko prenosni računalnik varno uporabljate tudi med letom.

> **OPOMBA:** Obrnite se na ponudnika letalskih storitev, kier boste dobili več informacij o sorodnih storitvah, ki jih lahko uporabljate med letom, in omejitvah, ki jih morate upoštevati pri uporabi prenosnega računalnika med letom.

## **Vklop načina letenja**

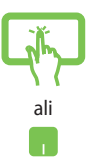

- 1. Zažene **Action Center (Središče za dejanja)** iz opravilne vrstice.
- 2. Izberite ikono  $\frac{1}{2}$ , da omogočite Airplane mode (Letalski način).

## **Izklop načina letenja**

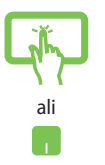

- 1. Zažene **Action Center (Središče za dejanja)** iz opravilne vrstice.
- 2. Izberite ikono $\frac{1}{2}$ , da onemogočite Airplane mode (Način letenja).

# **Zaustavitev prenosnega računalnika**

Prenosni računalnik lahko zaustavite na sledeče načine:

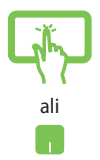

- Zaženite meni »Start« in izberite **①** Power > **Shut down (Zaustavitev sistema)** za običajno zaustavitev računalnika.
- Na zaslonu za prijavo izberite > **Shut down (Zaustavitev sistema)**.

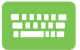

Pritisnite  $\left[ \begin{array}{c} f_n \end{array} \right] + \left[ \begin{array}{c} \frac{1}{2} \\ \frac{1}{2} \end{array} \right] + \left[ \begin{array}{c} \frac{1}{2} \\ \frac{1}{2} \end{array} \right]$ , da zaustavite

Windows. Na spustnem seznamu izberite **Shut Down (Zaustavitev sistema)** in kliknite **OK (V redu)**.

• Če se prenosni računalnik ne odziva, pritisnite in držite gumb za vklop/izklop najmanj štiri (4) sekunde, dokler se prenosni računalnik ne izklopi.

# **Preklop prenosnega računalnika v stanje spanja**

Prenosni računalnik preklopite v stanje spanja tako:

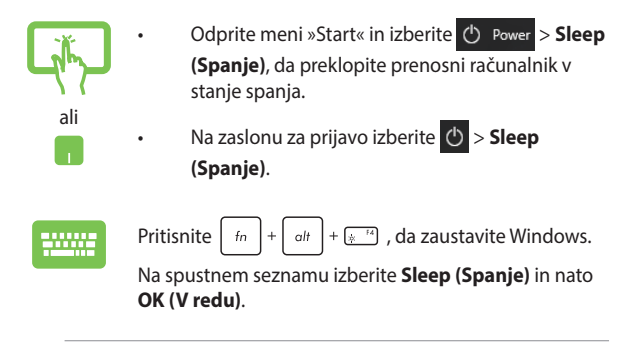

**OPOMBA:** prenosni računalnik lahko v stanje spanja preklopite tudi tako, da enkrat pritisnete gumb za vklop/izklop.

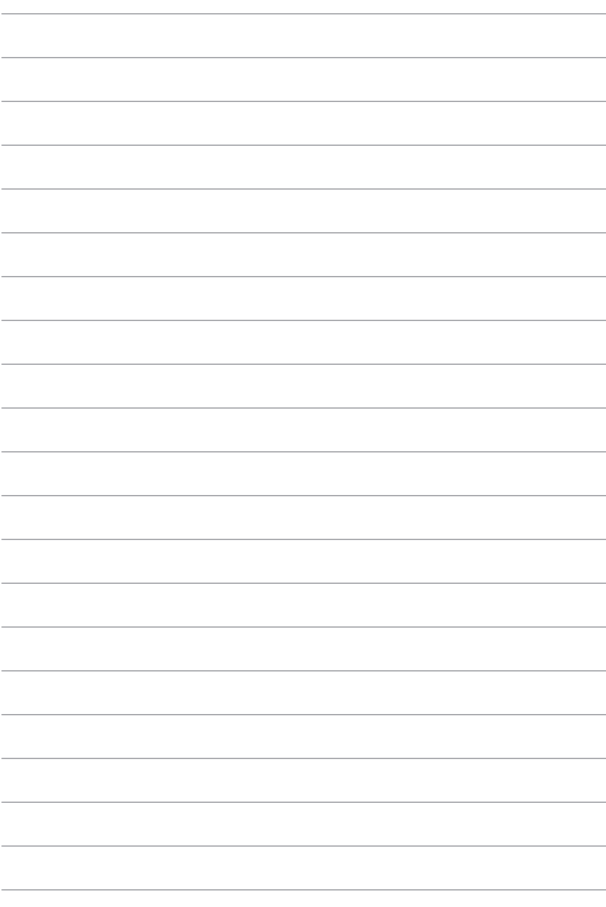

# *4. poglavje: Samopreizkus po vklopu (POST)*

# **Samopreizkus po vklopu (POST)**

Samopreizkus po vklopu (POST) je niz diagnostičnih preizkusov, ki jih nadzira programska oprema in se zaženejo, ko vklopite ali znova zaženete prenosni računalnik. Programska oprema, ki nadzoruje preizkus POST, je nameščena kot stalni element zasnove prenosnega računalnika.

# **Dostop do BIOS-a in odpravljanje težav s preizkusom POST**

Med preizkusom POST lahko dostopate do nastavitev BIOS ali zaženete možnosti za odpravljanje težav s funkcijskimi tipkami prenosnega računalnika. Za več podrobnosti glejte naslednje informacije.

# **BIOS**

Basic Input and Output System (BIOS) shrani sistemske nastavitve strojne opreme, ki so potrebne za zagon sistema v prenosnem računalniku.

Privzete nastavitve BIOS veljajo za večino pogojev v prenosnem računalniku. Nastavitve BIOS spremenite le v naslednjih primerih:

- Če se med zagonom sistema na zaslonu prikaže sporočilo o napaki in zahteva, da zaženete Nastavitve BIOS.
- Če namestite novo sistemsko komponento, ki zahteva dodatne nastavitve v BIOS-u ali posodobitve.

**OPOZORILO:** Nepravilne nastavitve BIOS lahko povzročijo nestabilnost sistema ali nedelovanje zagona. Močno priporočamo, da nastavitve BIOS spremenite le ob pomoči usposobljenih oseb.

# **Dostop do nastavitev BIOS**

Odprite nastavitve BIOS na enega od naslednjih načinov:

- Znova zaženite prenosni računalnik in pritisnite  $\left[\begin{array}{cc} \epsilon_1 & \epsilon_2 \end{array}\right]$  med preizkusom POST.
- Zaženite meni »Start« in izberite **Settings** (Nastavitve) > **Update & security** (Posodobitev in varnost) > **Recovery** (Obnovitev) in nato izberite **Restart now** (Zaženi zdaj) v razdelku Napredni zagon. Ko odprete zaslon z naprednim zagonom, izberite **Troubleshoot** (Odpravljanje težav) > **Advanced options** (Napredne možnosti) > **UEFI Firmware Settings** (Nastavitve vdel. prog. opreme UEFI) > **Restart** (Ponovni zagon).

# **Obnovitev vašega sistema**

Funkcije za obnovitev vašega prenosnega računalnika omogočajo, da sistem obnovite na njegove izvorne nastavitve, ali pa nastavitve preprosto ponastavite, da izboljšate zmogljivost.

#### **POMEMBNO!**

- Pred izvajanjem kakršnekoli obnovitve svojega prenosnega računalnika naredite varnostno kopijo vseh svojih podatkov.
- Zapišite si pomembne spremenjene nastavitve, kot so npr. mrežne nastavitve, uporabniška imena in gesla, da se izognete izgubi podatkov.
- Zagotovite, da je vaš prenosni računalnik vključen v električno napajanje, preden sistem obnovite.

Windows® 10 vam omogoča izvedbo katerekoli od naslednjih možnosti za obnovitev:

**• Keep my files (Ohrani moje datoteke)** – ta možnost omogoča, da prenosni računalnik osvežite, ne da bi s tem vplivali na osebne datoteke (fotografije, glasbo, videe, dokumente).

Z uporabo te možnosti lahko svoj prenosni računalnik obnovite na privzete nastavitve in izbrišete druge nameščene programe.

- **• Odstrani vse**  Ta možnost ponastavi vaš prenosni računalnik na njegove tovarniške nastavitve. Preden izberete to možnost, morate narediti varnostno kopijo svojih podatkov.
- **• Go back to an earlier build (Povrnitev prejšnje izdaje)**  ta možnost omogoča, da povrnete prejšnjo izdajo. Uporabite to možnost, če ta izdaja pri vas ne deluje.
- **• Advanced startup (Napredni zagon)**  Ta možnost vam omogoča izvedbo drugih naprednih možnosti za obnovitev vašega prenosnega računalnika, kot so:
	- Uporaba USB-pogona, mrežne povezave ali Windows Recovery DVD-ja za zagon prenosnega računalnika.
	- Uporaba **Troubleshoot (Odpravljanja težav)** za omogočitev teh naprednih možnosti za obnovitev: System Restore (Obnovitev sistema), System Image Recovery (Obnovitev slike sistema), Startup Repair (Popravilo med zagonom), Command Prompt (Ukazna vrstica), UEFI Firmware Settings (Nastavitve strojne programske opreme UEFI), Startup Settings (Zagonske nastavitve).

# **Izvedba obnovitve**

Izvedite naslednje korake, če želite dostopati do in uporabiti katero od možnosti za obnovitev vašega prenosnega računalnika, ki so na voljo.

1. Zaženite **Settings (Nastavitve) in izberite Update and security (Posodobitev in varnost).**

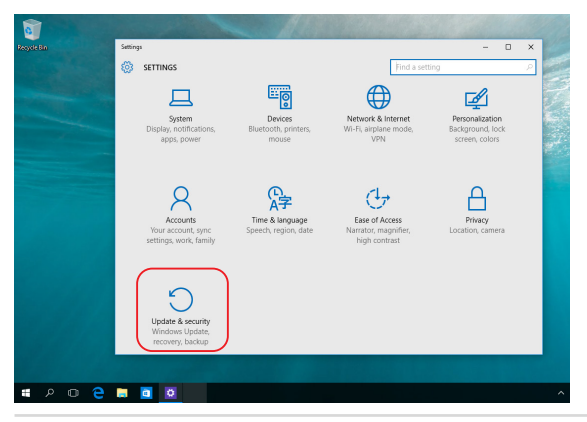

E-priročnik za uporabo prenosnega računalnika 83

2. Pod možnostjo **Update and security (Posodobitev in varnost)** izberite **Recovery (Obnovitev)** in nato želeno možnost obnovitve.

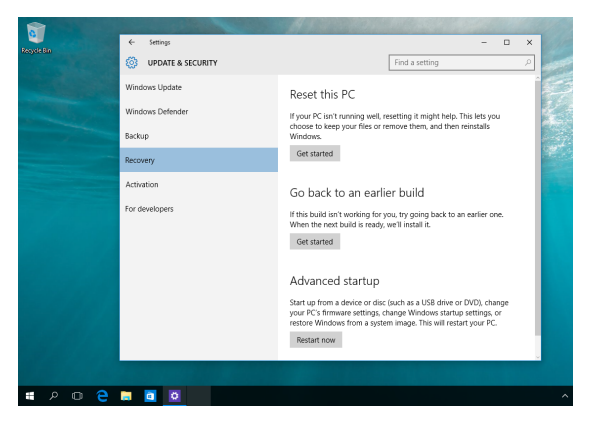

# *Nasveti in pogosta vprašanja*

# **Uporabni nasveti za prenosni računalnik**

V nadaljevanju lahko najdete nekaj uporabnih nasvetov, ki jih lahko upoštevate, če želite poskrbeti za čim boljšo uporabo prenosnega računalnika, vzdrževati delovanje sistema v njem in poskrbeti za varnost podatkov:

- Windows® redno posodabljajte in tako poskrbite, da imajo aplikacije najnovejše varnostne nastavitve.
- Posodobite MyASUS in tako poskrbite, da uporabljate najnovejše nastavitve ekskluzivnih aplikacij, gonilnikov in pripomočkov ASUS.
- Svoje podatke zaščitite s protivirusno programsko opremo, ki jo morate prav tako posodabljati.
- Razen če to ni nujno potrebno, prenosnega računalnika ne izklapljajte s prisilno zaustavitvijo.
- Svoje podatke vedno varnostno kopirajte in pri tem pazite, da varnostno kopijo podatkov ustvarite na zunanjem disku.
- Če prenosnega računalnika ne boste uporabljali dalj časa, napolnite baterijo na 50 %, izklopite prenosni računalnik in izključite napajalnik na izmenični tok.
- Če za prenosni računalnik stalno uporabljate napajanje z izmeničnim tokom, v aplikaciji MyASUS nastavite možnost »Battery Health Charging« (Polnjenje za ustreznost stanja baterije) na »Balanced mode« (Usklajeni način).
- Preden ponastavite prenosni računalnik, odklopite vse zunanje naprave in se prepričajte, da imate naslednje:
	- ključ izdelka za operacijski sistem in druge nameščene aplikacije,
	- varnostne kopije podatkov,
	- ID in geslo za prijavo,
	- podatke za internetno povezavo.
- Navodila za odpravljanje težav in odgovore na nekatera najpogosteje zastavljena vprašanja najdete na našem spletnem mestu s podporo na naslovu https://www.asus.com/support

# **Pogosta vprašanja o strojni opremi**

## **1. Na zaslonu prenosnega računalnika se ob vklopu pojavi črna in včasih rdeča pika. Kaj naj storim?**

Čeprav se te pike običajno prikažejo na zaslonu, ne vplivajo na vaš sistem. Če se pojav nadaljuje in pozneje vpliva na delovanje sistema, se posvetujte s pooblaščenim servisnim centrom ASUS.

## **2. Barva in svetlost na zaslonu nista enakomerni. Kako lahko to popravim?**

Na barvo in svetlost zaslona lahko vplivata kot in trenutni položaj prenosnega računalnika. Svetlost in barvni odtenek na vašem prenosnem računalniku sta odvisna tudi od modela. Videz zaslona lahko prilagodite s funkcijskimi tipkami ali nastavitvami zaslona v operacijskem sistemu.

## **3. Kako lahko podaljšam življenjsko dobo baterije v prenosnem računalniku?**

Tukaj je nekaj predlogov:

- S funkcijskimi tipkami prilagodite svetlost zaslona.
- Če ne uporabljate nobene povezave Wi-Fi, sistem preklopite v način **Airplane mode** (Način letenja).
- Odklopite naprave USB, ki jih ne uporabljate.
- Zaprite aplikacije, ki jih ne uporabljate, predvsem tiste, ki zavzamejo preveč sistemskega pomnilnika.

#### **4. Lučka LED za baterijo se ne prižge. Kaj je narobe?**

- Preverite, ali sta napajalnik oziroma baterija pravilno nameščena. Lahko tudi odklopite napajalnik oziroma baterijo, počakate minuto, nato pa ju znova vklopite v vtičnico in prenosni računalnik.
- Če težave s tem ne odpravite, se za pomoč obrnite na lokalni servisni center ASUS.

### **5. Zakaj sledilna ploščica ne dela?**

Pritisnite  $\Box$ <sup>16</sup> in omogočite sledilno ploščico.

## **6. Zakaj iz zvočnikov prenosnega računalnika ne slišim nobenega zvoka, ko predvajam zvočne in videodatoteke?**

Tukaj je nekaj predlogov:

- Pritisnite  $\left[\begin{matrix} \frac{1}{2} & \frac{1}{2} \\ \frac{1}{2} & \frac{1}{2} \end{matrix}\right]$  in tako povečajte glasnost zvočnikov.
- Preverite, ali so zvočniki nastavljeni na nemi način.
- Preverite, ali je v prenosni računalnik priključen priključek za slušalke, in ga odstranite.

### **7. Kaj naj storim, če izgubim napajalnik za prenosni računalnik ali če baterija neha delati?**

Za pomoč se obrnite na lokalni servisni center ASUS.

## **8. Na prenosnem računalniku ne morem pravilno tipkati, ker se kazalnik kar naprej premika. Kaj naj storim?**

Prepričajte se, da se noben predmet nehote ne dotika sledilne ploščice in ne pritiska nanjo, medtem ko tipkate na tipkovnici. Sledilno ploščico lahko tudi onemogočite, tako da pritisnete

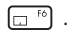

# **Pogosta vprašanja o programski opremi**

**1. Ko vklopim prenosni računalnik, se indikator napajanja prižge, indikator aktivnosti pogona pa ne. Poleg tega se sistem ne zažene. Kako lahko to popravim?**

Tukaj je nekaj predlogov:

- Prenosni računalnik prisilno zaustavite, tako da pritisnete gumb za vklop/izklop in ga pridržite za najmanj štiri (4) sekunde. Preverite, ali sta napajalnik in baterija pravilno vstavljena, nato pa vklopite prenosni računalnik.
- Če težave s tem ne odpravite, se za pomoč obrnite na lokalni servisni center ASUS.
- **2. Kaj naj storim, kadar se na zaslonu prikaže to sporočilo: "Remove disks or other media. Press any key to restart." (Odstranite diske ali druge medije. Pritisnite katero koli tipko za ponovni zagon.)?**

Tukaj je nekaj predlogov:

- Odstranite vse priključene naprave USB, nato pa ponovno zaženite prenosni računalnik.
- Odstranite vse optične diske, ki so ostali v optičnem pogonu, nato pa ponovno zaženite prenosni računalnik.
- Če težave na ta način ne morete odpraviti, ima lahko prenosni računalnik težavo s shranjevanjem v pomnilnik. Za pomoč se obrnite na lokalni servisni center ASUS.

### **3. Prenosni računalnik se zažene počasneje kot običajno, operacijski sistem pa dela z zamikom. Kako lahko to popravim?**

Izbrišite aplikacije, ki ste jih namestili pred kratkim, ali tiste, ki niso bile priložene vašemu operacijskemu sistemu, nato pa znova zaženite sistem.

#### **4. Prenosni računalnik se ne zažene. Kako lahko to popravim?**

Tukaj je nekaj predlogov:

- Odstranite vse naprave, ki so priključene v prenosni računalnik, nato pa ponovno zaženite sistem.
- Če težave s tem ne odpravite, se za pomoč obrnite na lokalni servisni center ASUS.

### **5. Zakaj se prenosni računalnik ne more prebuditi iz načina spanja?**

- Pritisniti morate gumb za vklop, da nadaljujete z zadnjim delovnim stanjem.
- Sistem je morda porabil celotno baterijo. V prenosni računalnik priključite napajalnik in ga vključite v vtičnico, nato pa pritisnite gumb za vklop.

# *Dodatki*

# **Notranja skladnost modema**

Prenosni računalnik z notranjim modemom je skladen s predpisi JATE (Japonska), FCC (ZDA, Kanada, Koreja, Tajvan) in CTR21. Notranji modem je odobren v skladu z Odločbo Sveta 98/482/ES o skupnem tehničnem predpisu za priključitvene zahteve za priključevanje terminalske opreme na analogna javna komutirana telefonska omrežja (PSTN). Vendar pa zaradi razlik med posameznimi PSTNji v različnih državah odobritev sama po sebi ne daje brezpogojne zagotovitve uspešnega delovanja na vsaki zaključni točki omrežja PSTN. V primeru težav se morate ob prvi pojavitvi obrniti na svojega dobavitelja opreme.

# **Pregled**

4. avgusta 1998 je bila v Uradnem listu Evropskih skupnosti objavljena Odločba Evropskega sveta glede CTR 21. CTR 21 se nanaša na vso neglasovno terminalno opremo s klicanjem DTMF, ki je namenjena za priključitev na PSTN (javna komutirana telefonska omrežja).

CTR 21 (Skupni tehnični predpis) za priključitvene zahteve za priključevanje terminalske opreme na analogna javna komutirana telefonska omrežja terminalske opreme (brez terminalske opreme, ki podpira z govorno telefonijo utemeljeno storitev), pri katerem se izvaja naslavljanje omrežja, če je na voljo, z dvotonsko večfrekvenčno signalizacijo.

# **Izjava o omrežni združljivosti**

Izjava, ki jo mora proizvajalec dati priglašenemu organu in prodajalcu: "V tej izjavi so navedena omrežja, v okviru katerih naj bi oprema delovala, in vsa priglašena omrežja, pri katerih lahko pri medsebojnem delovanju z opremo nastopijo težave."

Izjava, ki jo mora proizvajalec dati uporabniku: "V tej izjavi so navedena omrežja, v okviru katerih naj bi oprema delovala, in vsa priglašena omrežja, pri katerih lahko pri medsebojnem delovanju z opremo nastopijo težave. Proizvajalec priloži tudi izjavo, v kateri je jasno navedeno, v katerih primerih je omrežna združljivost odvisna od fizičnih in programskih nastavitev stikal(-a). Poleg tega uporabniku svetuje, naj se obrne na prodajalca, če želi opremo uporabiti v drugem omrežju."

Do sedaj je priglašeni organ CETECOM izdal številne pan-evropske odobritve uporabe CTR 21. Rezultat so prvi evropski modemi, ki ne zahtevajo zakonodajnih odobritev v vsaki posamezni evropski državi.

# **Neglasovna oprema**

Telefonske tajnice in telefoni z zvočnikom so prav tako lahko primerni, kot tudi modemi, faksi, avtomatski pozivniki in alarmni sistemi. Oprema, pri kateri je celotna kakovost govora določena s predpisi (npr. ročni telefoni, v nekaterih državah pa tudi ožičeni telefoni), je izključena.

## **V spodnji tabeli so naštete države, v katerih velja standard CTR21.**

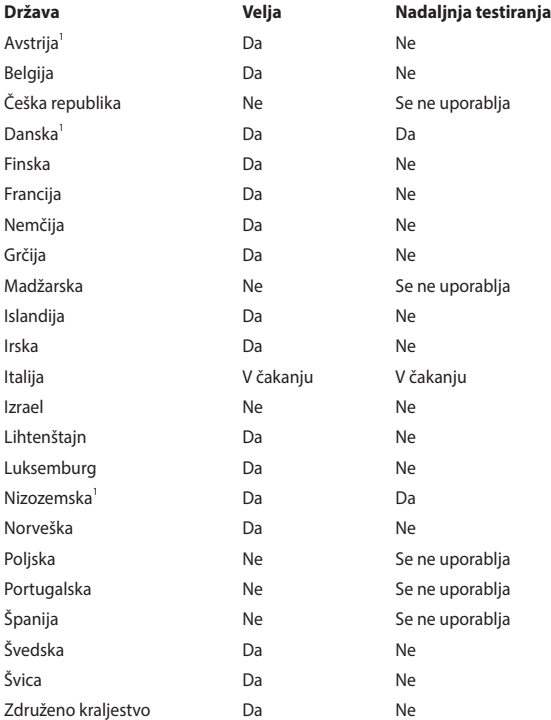

Informacija je bila kopirana od CETECOM in je priložena brez odgovornosti. Za posodobitve te tabele lahko obiščete http://www.cetecom.de/technologies/ctr\_21.html.

1 Nacionalne zahteve veljajo le, če lahko oprema uporablja pulzno izbiranje (proizvajalci lahko v uporabniškem priročniku navedejo, da je oprema namenjena le podpori signalizacije DTMF, kar bi pomenilo, da so dodatna testiranja nepotrebna).

Na Nizozemskem so potrebna dodatna testiranja za serijske naprave za povezovanje in ID klicatelja.

# **Izjava Komisije za zvezne komunikacije (FCC)**

Ta naprava izpolnjuje 15. točko pravilnika komisije FCC. Delovanje je podrejeno dvema pogojema:

- Ta naprava ne povzroča škodljivih motenj.
- Ta naprava mora sprejeti vsako sprejeto motnjo, vključno z motnjo, ki lahko povzroči neželeno delovanje.

Ta naprava je bila testirana in izpolnjuje omejitve za digitalne naprave razreda B, v skladu s predpisi 15. točke pravilnika Komisije za zvezne komunikacije (FCC). Te omejitve so določene za zagotovitev sprejemljive zaščite pred škodljivimi motnjami v stanovanjskih namestitvah. Ta oprema povzroča, uporablja in oddaja radijsko frekvenco in če ni pravilno nameščena in uporabljena v skladu z navodili, lahko povzroči škodljive motnje na radijskih sprejemnikih. Kljub temu ni garancije, da na določenih namestitvah ne bo prišlo do motenj. Če ta oprema povzroča škodljive motnje na radijskih ali televizijskih sprejemnikih, kar se da preveriti z vklopom in izklopom opreme, lahko uporabnik motnje popravi z enim ali več od navedenih ukrepov:

- Obrnite ali prestavite sprejemno anteno.
- Povečajte razdaljo med opremo in sprejemnikom.
- Priklopite opremo na vtičnico, ki ni ista, na katero je priklopljen sprejemnik.
- Za pomoč se obrnite na izkušenega radijskega/televizijskega tehnika.

**OPOZORILO!** Zahtevana je uporaba zaščitenega kabla v skladu s predpisi FCC o omejitvah emisij in za preprečitev motenj radijskega in televizijskega sprejema v bližini. Uporabljajte samo priloženi kabel za napajanje. Za priklop naprav I/O na to opremo uporabljajte samo zaščiten kabel. Opozarjamo vas, da spremembe in prilagoditve, ki jih osebje, odgovorno za odobritev, izrecno ne odobri, lahko razveljavijo vašo pravico za upravljanje s to opremo.

(Prepisano iz 15.,193. in 1993. točke Kodeksa zveznih pravil št. 47, Washington DC: Oddelek za zvezni register, Nacionalni arhiv in administracijski register, Oddelek za tisk vlade ZDA.)

# **Izjava komisije FCC o svarilu pred izpostavljenostjo radijski frekvenci (RF)**

**OPOZORILO!** Kakršne koli spremembe ali popravki, ki jih osebje, odgovorno za odobritve, izrecno ne odobri, lahko razveljavi uporabnikovo pooblastilo za uporabo te opreme.

Ta oprema je v skladu z omejitvami izpostavljenosti sevanju komisije FCC, ki so določene za nenadzorovano okolje. Za vzdrževanje skladnosti z zahtevami komisije FCC o izpostavljenosti radijskim frekvencam se med prenosom izogibajte neposrednemu stiku z oddajno anteno. Za zagotavljanje skladnosti z omejitvami izpostavljenosti RF morajo končni uporabniki slediti navodilom za uporabo.

# **Informacija o izpostavljenosti RF (SAR)**

Naprava izpolnjuje vladne zahteve glede izpostavljenosti in radijskih valov. Ta naprava je zasnovana in izdelana tako, da ne presega meje emisij glede izpostavljenosti in radiofrekvenčne (RF) energije, kot jo določa Federal Communications Commision (Zvezna komisija za komunikacije, FCC) vlade ZDA.

Merska enota standarda izpostavljenosti je Specific Absorption Rate (Specifična stopnja absorpcije) ali SAR. Meja SAR, ki jo določa FCC, je 1,6 W/kg. Testi za SAR se izvajajo ob uporabi standardnih položajev delovanja, ki jih je sprejela FCC, pri oddajanju EUT z določeno ravnjo moči na različnih kanalih.

# **Varnostni napotki UL**

Zahteve za UL 1459 o telekomunikacijskih napravah (telefon), ki naj bi bile priklopljene z elektriko na telekomunikacijsko omrežje z ozemljeno delovno napetostjo, ki ne presega vrha 200 V, 300 V od vrha do vrha in 105 V rms, in nameščene ali uporabljene v skladu z nacionalnim kodeksom o elektriki (NFPA 70).

Pri uporabi modema prenosnika morajo biti vedno upoštevani osnovni varnostni ukrepi za zmanjšanje tveganja požara, električnega šoka in poškodb oseb, ki vključujejo naslednje zahteve:

- NE uporabljajte prenosnika v bližini vode, npr. blizu kadi, umivalnika, kuhinjskega korita ali pomivalnega korita, v vlažni kleti ali blizu bazena.
- Prenosnika NE uporabljajte v času neviht. Zaradi strel obstaja manjša možnost električnega šoka.
- NE uporabljajte prenosnika v bližini uhajanja plina.

To velja za UL 1642, ki obsega primarne (za enkratno uporabo) in sekundarne (za ponovno polnjenje) litijeve baterije, ki se uporabljajo kot vir energije za izdelke. Te baterije vsebujejo kovinski litij ali primes litija ali delni litij in so lahko sestavljene iz ene elektrokemične celice ali iz dveh ali več celic, ki so povezane v serije, vzporedno ali oboje, ki spremenijo kemično energijo v električno energijo z nepovratno ali povratno kemijsko reakcijo.

- NE mečite baterij iz prenosnika v ogenj, saj lahko eksplodirajo. Preverite lokalne predpise o posebnih navodilih za odstranitev, ki naj bi zmanjšala nevarnost poškodb oseb zaradi ognja ali eksplozije.
- NE uporabite električnih dodatkov ali baterij iz ostalih naprav za zmanjšanje nevarnosti poškodb oseb zaradi ognja ali eksplozije. Uporabite le električne priključke ali baterije s potrdilom UL, ki jih dobite pri proizvajalcu ali pooblaščenih trgovcih.

# **Zahteve za varno napajanje**

Za izdelke z električnim napajanjem do 6 A in s težo nad 3 kg morate uporabljati odobrene električne kable, ki so večji ali enaki kot: H05VV-F, 3G, 0,75 mm $^2$  ali H05VV-F, 2G, 0,75 mm<sup>2</sup>.

# **Obvestila TV-sprejemnika**

Opomba k namestitvenemu programu sistema CATV – sistem kablov mora biti ozemljen skladno z ANSI/NFPA 70, Nacionalnim kodeksom za električarje (NEC), posebej s sekcijo 820.93, ozemljitev zunanjega prenapetostnega ščita koaksialnega kabla – namestitev pa mora vsebovati tudi povezavo oboda koaksialnega kabla z ozemljitvijo stavbe.

## **Obvestilo o izdelku podjetja Macrovision**

Ta izdelek vsebuje tehnologijo zaščite avtorskih pravic, ki je zaščitena z metodo zahtev na določene ameriške patente in ostale pravice intelektualne lastnine, katerih lastnik je podjetje Macrovision in ostali nosilci pravic. Uporabo tehnologije zaščite avtorskih pravic mora pooblastiti podjetje Macrovision in je namenjena samo domači in ostali omejeni uporabi, *razen če podjetje Macrovision določi drugače*. Razstavljanje ali razgradnja je prepovedana.

## **Preprečitev izgube sluha**

Da bi preprečili morebitno okvaro sluha, ne poslušajte zvokov pri visoki glasnosti dlje časa.

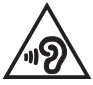

## **Obvestilo o premazu**

**POMEMBNO!** Električno izolacijo in varnost zagotavlja prevleka, ki izolira ohišje prenosnika povsod, razen na straneh, kjer se nahajajo vrata V/I.

# **Nordijska opozorila za litij (za baterije z delnim litijem)**

CAUTION! Danger of explosion if battery is incorrectly replaced. Replace only with the same or equivalent type recommended by the manufacturer. Dispose of used batteries according to the manufacturer's instructions. (English)

ATTENZIONE! Rischio di esplosione della batteria se sostituita in modo errato. Sostituire la batteria con un una di tipo uguale o equivalente consigliata dalla fabbrica. Non disperdere le batterie nell'ambiente. (Italian)

VORSICHT! Explosionsgefahr bei unsachgemäßen Austausch der Batterie. Ersatz nur durch denselben oder einem vom Hersteller empfohlenem ähnlichen Typ. Entsorgung gebrauchter Batterien nach Angaben des Herstellers. (German)

ADVARSELI! Lithiumbatteri - Eksplosionsfare ved fejlagtig håndtering. Udskiftning må kun ske med batteri af samme fabrikat og type. Levér det brugte batteri tilbage til leverandøren. (Danish)

VARNING! Explosionsfara vid felaktigt batteribyte. Använd samma batterityp eller en ekvivalent typ som rekommenderas av apparattillverkaren. Kassera använt batteri enligt fabrikantens instruktion. (Swedish)

VAROITUS! Paristo voi räjähtää, jos se on virheellisesti asennettu. Vaihda paristo ainoastaan laitevalmistajan sousittelemaan tyyppiin. Hävitä käytetty paristo valmistagan ohjeiden mukaisesti. (Finnish)

ATTENTION! Danger d'explosion si la batterie n'est pas correctement remplacée. Remplacer uniquement avec une batterie de type semblable ou équivalent. recommandée par le fabricant. Jeter les batteries usagées conformément aux instructions du fabricant. (French)

ADVARSEL! Eksplosjonsfare ved feilaktig skifte av batteri. Benytt samme batteritype eller en tilsvarende type anbefalt av apparatfabrikanten. Brukte batterier kasseres i henhold til fabrikantens instruksjoner. (Norwegian)

標準品以外の使用は、危険の元になります。交換品を使用する場合、製造者 に指定されるものを使って下さい。製造者の指示に従って処理して下さい。 (Japanese)

ВНИМАНИЕ! При замене аккумулятора на аккумулятор иного типа возможно его возгорание. Утилизируйте аккумулятор в соответствии с инструкциями производителя. (Russian)

# **Odobritev CTR 21 (za prenosne računalnike z vgrajenim modemom)**

#### **Danish**

»Udstyret er i henhold til Rådets beslutning 98/482/EF EU-godkendt til at blive opkoblet på de offentlige telefonnet som enkeltforbundet terminal. På grund af forskelle mellem de offentlige telefonnet i de forskellige lande giver godkendelsen dog ikke i sig selv ubetinget garanti for, at udstyret kan fungere korrekt på samtlige nettermineringspunkter på de offentlige telefonnet.

I tilfælde af problemer bør De i første omgang henvende Dem til leverandøren af udstyret.«

#### **Dutch**

"Dit apparaat is goedgekeurd volgens Beschikking 98/482/EG van de Raad voor de pan-Europese aansluiting van enkelvoudige eindapparatuur op het openbare geschakelde telefoonnetwerk (PSTN). Gezien de verschillen tussen de individuele PSTN's in de verschillende landen, biedt deze goedkeuring op zichzelf geen onvoorwaardelijke garantie voor een succesvolle werking op elk PSTN-netwerkaansluitpunt.

Neem bij problemen in eerste instantie contact op met de leverancier van het apparaat.".

#### **English**

The equipment has been approved in accordance with Council Decision 98/482/EC for pan-European single terminal connection to the public switched telephone network (PSTN). However, due to differences between the individual PSTNs provided in different countries, the approval does not, of itself, give an unconditional assurance of successful operation on every PSTN network termination noint.

In the event of problems, you should contact your equipment supplier in the first instance.'

#### **Finnish**

"Tämä laite on hyväksytty neuvoston päätöksen 98/482/EY mukaisesti liitettäväksi yksittäisenä laitteena vleiseen kytkentäiseen puhelinverkkoon (PSTN) EU:n jäsenvaltioissa. Eri maiden vleisten kytkentäisten puhelinverkkojen välillä on kuitenkin eroja, joten hyväksyntä ei sellaisenaan takaa häiriötöntä toimintaa kaikkien vleisten kytkentäisten puhelinverkkoien liityntäpisteissä.

Ongelmien ilmetessä ottakaa viipymättä vhtevttä laitteen toimittajaan."

#### **French**

«Cet équipement a recu l'agrément, conformément à la décision 98/482/CE du Conseil, concernant la connexion paneuropéenne de terminal unique aux réseaux téléphoniques publics commutés (RTPC). Toutefois, comme il existe des différences d'un pays à l'autre entre les RTPC. l'agrément en soi ne constitue pas une garantie absolue de fonctionnement optimal à chaque point de terminaison du réseau RTPC.

En cas de problème, vous devez contacter en premier lieu votre fournisseur.»

#### **German**

"Dieses Gerät wurde gemäß der Entscheidung 98/482/EG des Rates europaweit zur Anschaltung als einzelne Endeinrichtung an das öffentliche Fernsprechnetz zugelassen. Aufgrund der zwischen den öffentlichen Fernsprechnetzen verschiedener Staaten bestehenden Unterschiede stellt diese Zulassung an sich jedoch keine unbedingte Gewähr für einen erfolgreichen Betrieb des Geräts an jedem Netzabschlußpunkt dar.

Falls beim Betrieb Probleme auftreten, sollten Sie sich zunächst an ihren Fachhändler wenden."

#### **Greek**

«Ο εξοπλισμός έγει εγκριθεί για πανευρωπαϊκή σύνδεση μεμονωμέου τερματικού με το δημόσιο τηλεφώνικό δίκτυο μεταγωγής (PSTN), σύμφωνα με την απόφαση 98/482/ΕΚ του Συμβουλίου· ωστόσο, επειδή υπάρχουν διαφορές μεταξύ των επιμέρους PSTN που παρέχονται σε διάφορες χώρες, η έγκριση δεν παρέγει αφ' εαυτής ανεπιφύλακτη εξασφάλιση επιτυχούς λειτουργίας σε κάθε σημείο απόληξης του δικτύου PSTN.

Εάν ανακύψουν προβλήματα, θα πρέπει κατ' αρχάς να απευθύνεστε στον προμηθευτή του εξοπλισμού  $\sigma ac$ 

#### **Italian**

«La presente apparecchiatura terminale è stata approvata in conformità della decisione 98/482/CE del Consiglio per la connessione paneuropea come terminale singolo ad una rete analogica PSTN. A causa delle differenze tra le reti dei differenti paesi, l'approvazione non garantisce però di per sé il funzionamento corretto in tutti i punti di terminazione di rete PSTN.

In caso di problemi contattare in primo luogo il fornitore del prodotto.»

#### **Portuguese**

«Este equipamento foi aprovado para ligação pan-europeia de um único terminal à rede telefónica pública comutada (RTPC) nos termos da Decisão 98/482/CE. No entanto, devido às diferencas existentes entre as RTPC dos diversos países, a aprovação não garante incondicionalmente, por si só, um funcionamento correcto em todos os pontos terminais da rede da RTPC.

Em caso de problemas, deve entrar-se em contacto, em primeiro lugar, com o fornecedor do equipamento.»

#### **Spanish**

«Este equipo ha sido homologado de conformidad con la Decisión 98/482/CE del Consejo para la conexión paneuropea de un terminal simple a la red telefónica pública conmutada (RTPC). No obstante, a la vista de las diferencias que existen entre las RTPC que se ofrecen en diferentes países, la homologación no constituve por sí sola una garantía incondicional de funcionamiento satisfactorio en todos los puntos de terminación de la red de una RTPC.

En caso de surgir algún problema, procede ponerse en contacto en primer lugar con el proveedor del equipo.».

#### **Swedish**

"Utrustningen har godkänts i enlighet med rådets beslut 98/482/EG för alleuropeisk anslutning som enskild terminal till det allmänt tillgångliga kopplade telenätet (PSTN). På grund av de skillnader som finns mellan telenätet i olika länder utgör godkännandet emellertid inte i sig självt en absolut garanti för att utrustningen kommer att fungera tillfredsställande vid varje telenätsanslutningspunkt.

Om problem uppstår bör ni i första hand kontakta leverantören av utrustningen."

# **Izjava o skladnosti za Okoljsko uredbo o proizvodih**

ASUS pri oblikovanju in izdelavi svojih izdelkov sledi ekološkemu konceptu in zagotavlja, da je vsak cikel življenjske dobe izdelka ASUS usklajen z globalnimi okoljskimi predpisi. Poleg tega ASUS razkriva pomembne informacije, ki temeljijo na zahtevah predpisov.

Za razkritje informacij, ki temeljijo na zahtevah predpisov, s katerimi je ASUS usklajen, glejte http://csr.asus.com/Compliance.htm.

# **EU REACH in 33. člen**

V skladu z regulativnim okvirom REACH (registracija, evalvacija, avtorizacija in omejevanje kemikalij) na spletnem mestu ASUS REACH na http://csr.asus.com/english/REACH.htm objavljamo kemične snovi, vključene v naše izdelke.

# **EU RoHS**

Ta izdelek je skladen z direktivo EU RoHS. Za več podrobnosti glejte http://csr.asus.com/english/article.aspx?id=35.

# **ASUS-ove storitve recikliranja in vračanja**

ASUS-ovi programi recikliranja in vračanja izhajajo iz naše predanosti najvišjim standardom za zaščito okolja. Verjamemo v rešitve za naše stranke, s čimer bodo lahko odgovorno reciklirale naše izdelke, baterije in druge sestavne dele ter embalažo.

Za podrobnejše informacije o recikliranju v različnih regijah glejte http://csr.asus. com/english/Takeback.htm.

# **Direktiva o okoljsko primerni zasnovi**

Evropska unija je napovedala okvir za določanje zahtev za okoljsko primerno zasnovo izdelkov, povezanih z energijo (2009/125/ES). Posebni ukrepi za izvedbo so usmerjeni v izboljšanje okoljske učinkovitosti določenih izdelkov ali več vrst izdelkov. ASUS zagotavlja informacije o izdelkih na spletni strani CSR. Več informacij lahko najdete na spletnem mestu https://csr.asus.com/english/article.aspx?id=1555.

# **Izdelek, skladen s standardom ENERGY STAR**

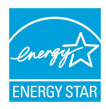

ENERGY STAR je skupni program Agencije Združenih držav Amerike za varovanje okolja (U.S. Environmental Protection Agency) in Oddelka za energijo Združenih držav Amerika (U.S. Department of Energy), ki nam je vsem v pomoč pri varčevanju z denarjem in varovanju okolja z energetsko učinkovitimi izdelki.

Vsi izdelki podjetja ASUS, ki so označeni z logotipom ENERGY STAR, so v skladu s standardom ENERGY STAR in imajo že privzeto omogočeno funkcijo upravljanja porabe energije. Monitor je nastavljen tako, da samodejno preklopi v stanje spanja v 10 minutah nedejavnosti uporabnika, računalnik pa je nastavljen tako, da samodejno preklopi v stanje spanja v 30 minutah nedejavnosti uporabnika. Če želite prebuditi računalnik, kliknite miško, pritisnite poljubno tipko na tipkovnici ali pritisnite gumb za vklop/izklop.

Obiščite http://www.energystar.gov/powermanagement za podrobne informacije o upravljanju porabe energije in s tem povezanimi koristmi za okolje. Obiščite tudi http://www.energystar.gov za podrobne informacije o skupnem programu ENERGY STAR.

**OPOMBA:** Program Energy Star NI podprt za operacijske sisteme FreeDOS in Linux.

# **Registrirani izdelki EPEAT**

Javna objava ključnih okoljskih informacij za registrirane izdelke ASUS EPEAT (orodje za presojo vplivov elektronskih izdelkov na okolje) je na voljo na spletnem mestu https://csr.asus.com/english/article.aspx?id=41. Več informacij o programu EPEAT in smernice za nakup so na voljo na spletnem mestu www.epeat.net.

# **Licenca za pisave v besedilu sistema BIOS**

Copyright © 2021 Odprtokodni projekt Android

Licencirano v skladu z licenco Apache, različica 2.0 (»licenca«). To datoteko lahko uporabljate samo v skladu z licenco. Kopija licence je na voljo na naslovu http://www.apache.org/licenses/LICENSE-2.0.

Programska oprema, distribuirana v skladu z licenco, je na voljo v taki obliki, »KOT JE«, BREZ KAKRŠNIH KOLI izrecnih ali naznačenih JAMSTEV ALI POGOJEV, razen če ustrezna zakonodaja ne določa drugače ali če ni pisno dogovorjeno drugače.

Oglejte si licenco za določen jezik, ki ureja dovoljenja in omejitve, opredeljene v licenci.

# **Poenostavljena izjava EU o skladnosti**

ASUSTek Computer Inc. tukaj izjavlja, da je ta naprava skladna s temeljnimi zahtevami in drugimi relevantnimi določili direktive 2014/53/EU. Polno besedilo izjave EU o skladnosti je na voljo na https://www.asus.com/support/.

Wi-Fi, ki deluje v pasovnem območju 5150–5350 MHz, mora biti v državah, navedenih v spodnjem seznamu, omejen na notranjo uporabo:

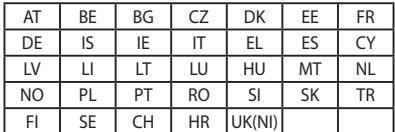

 $C \in$
## **Informacije o izpostavljenosti radijskim frekvencam (SAR)**

Ta naprava izpolnjuje zahteve EU (2014/53/EU) o omejevanju izpostavljenosti splošne javnosti elektromagnetnim poljem za namene varovanja zdravja.

Omejitve so del širših priporočil za zaščito splošne javnosti. Ta priporočila so razvile in preverile neodvisne znanstvene organizacije z rednimi in izčrpnimi ocenami v okviru znanstvenih študij. Merska enota za priporočeno omejitev Evropskega sveta za mobilne naprave je "specifična hitrost absorpcije" (SAR – Specific Absorption Rate). Omejitev SAR je 2,0 W/kg v povprečju na 10 g tkiva. Je v skladu z zahtevami organizacije ICNIRP (International Commission on Non-Ionizing Radiation Protection).

Ta naprava je bila preskušena za delovanje ob telesu in izpolnjuje smernice glede izpostavljenosti organizacije ICNIRP ter evropskih standardov EN 50566 in EN 62209-2. Vrednost SAR je bila izmerjena tako, da je bila naprava v neposrednem stiku s telesom, medtem ko oddaja največjo potrjeno raven moči v vseh frekvenčnih pasovih mobilne naprave.

V skladu z zahtevami glede izpostavljenosti radijskim frekvencam v Evropi je treba med uporabo na telesu vzdrževati minimalno razdaljo 1 cm med uporabnikovim telesom in napravo, vključno z anteno.

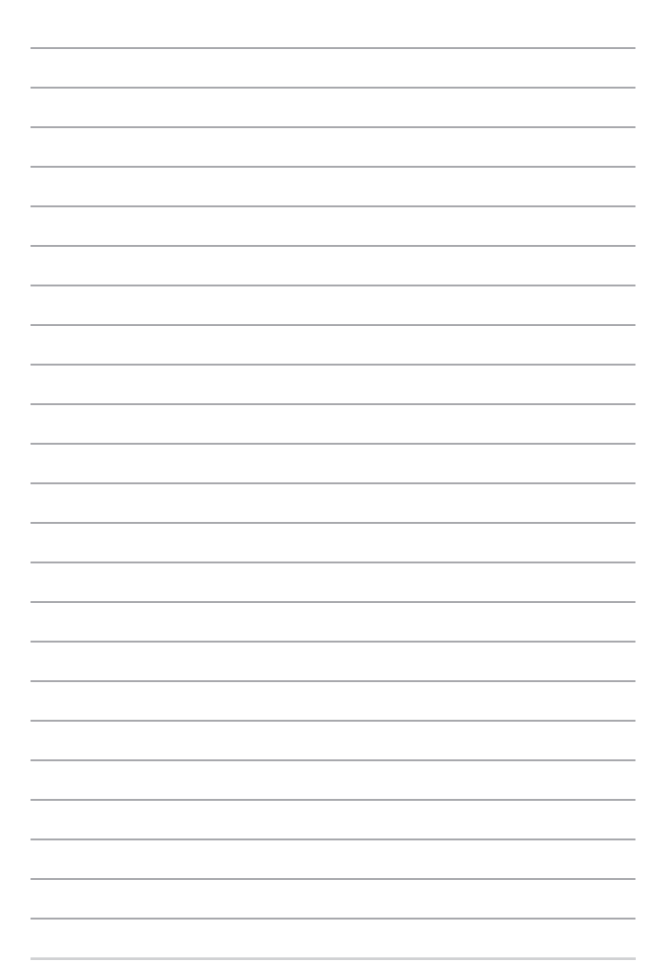